WEB

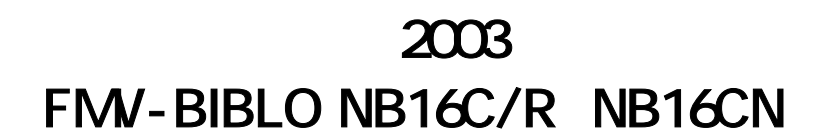

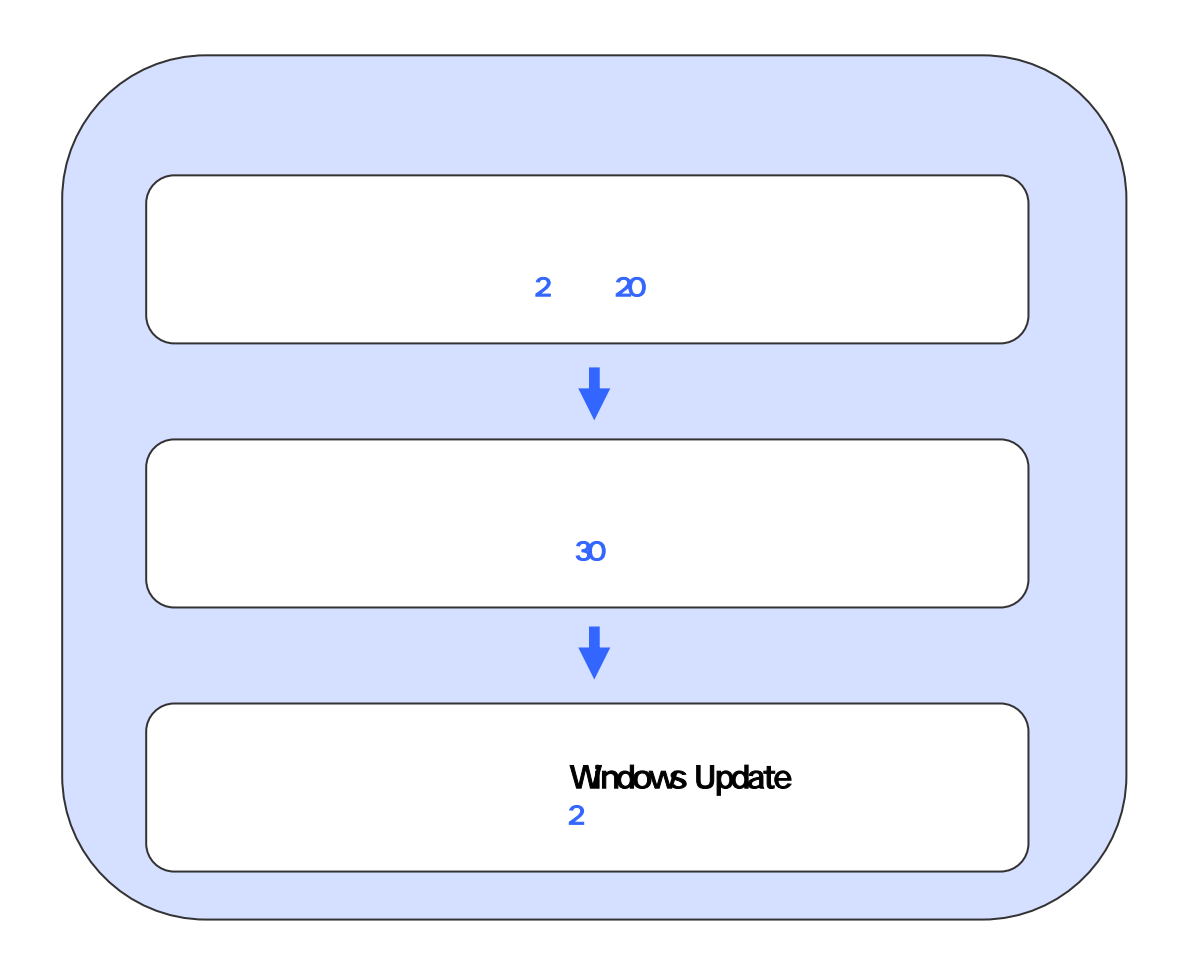

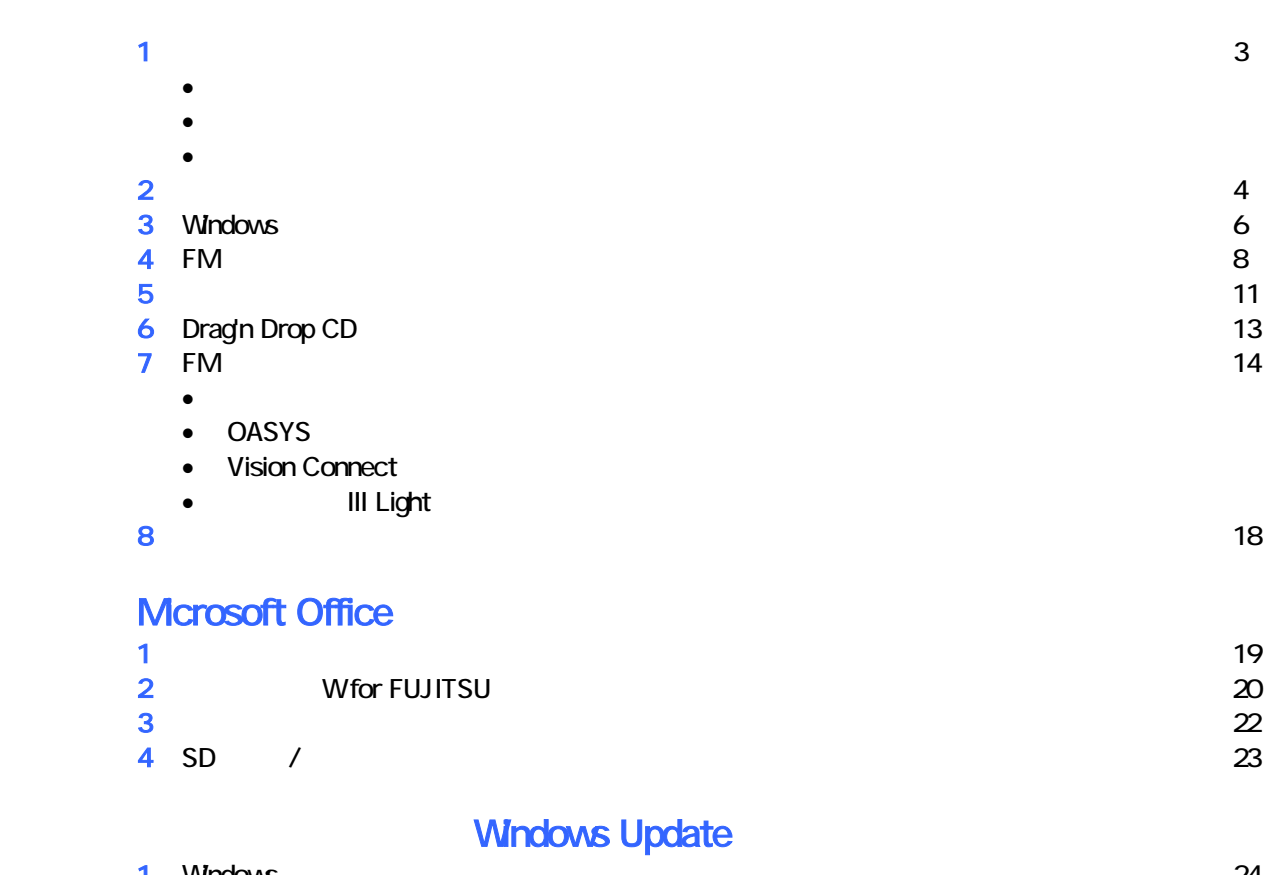

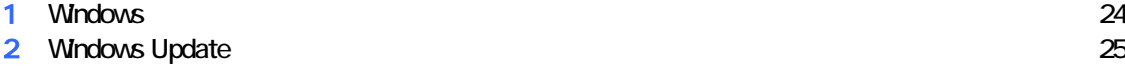

# 1  $\blacksquare$ データをバックアップする

 周辺機器を取り外す  $PC$   $PC$  $\mathsf{LAN}\phantom{\Big(}\mathsf{LAN}\phantom{\Big)}$ 

リカバリに使用するディスクを確認する

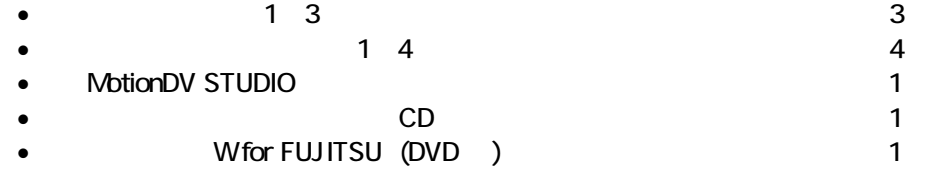

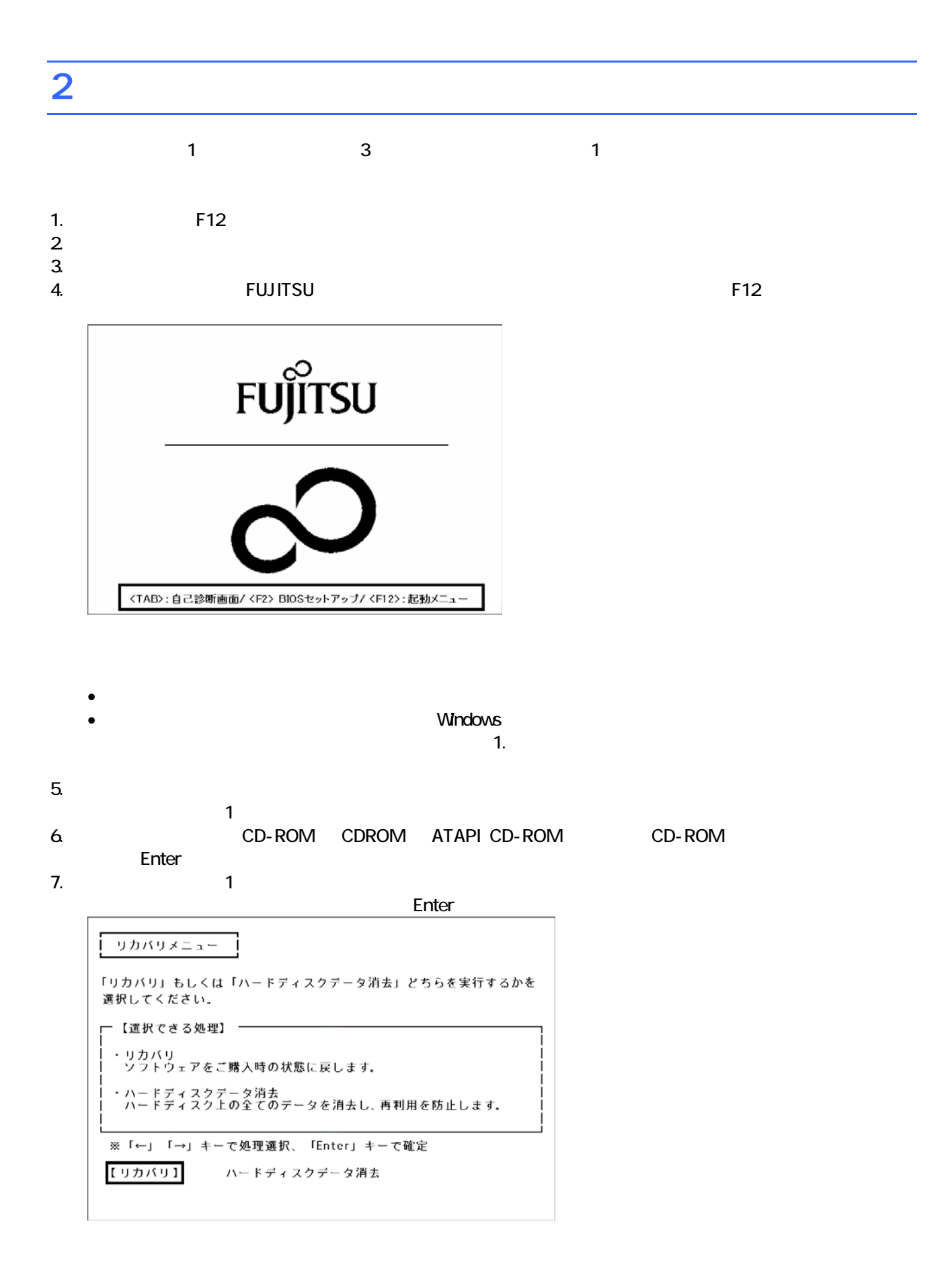

 $\blacksquare$  is the matrix of the  $\blacksquare$  is the  $\blacksquare$  constant of the  $\blacksquare$  is the Enter

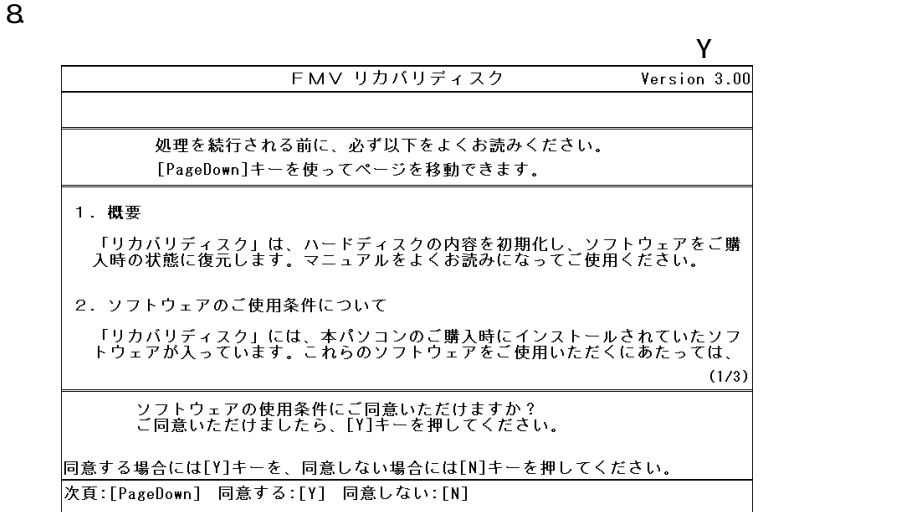

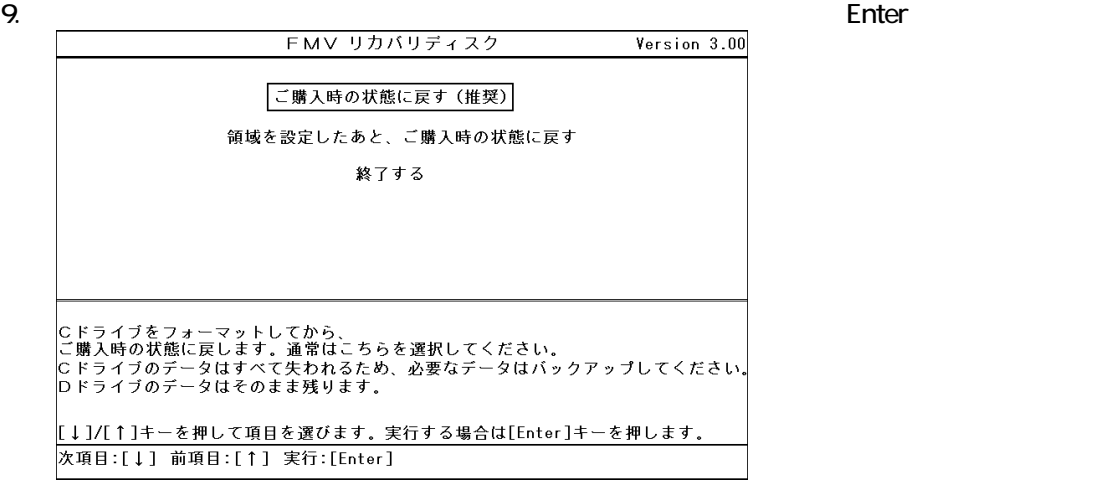

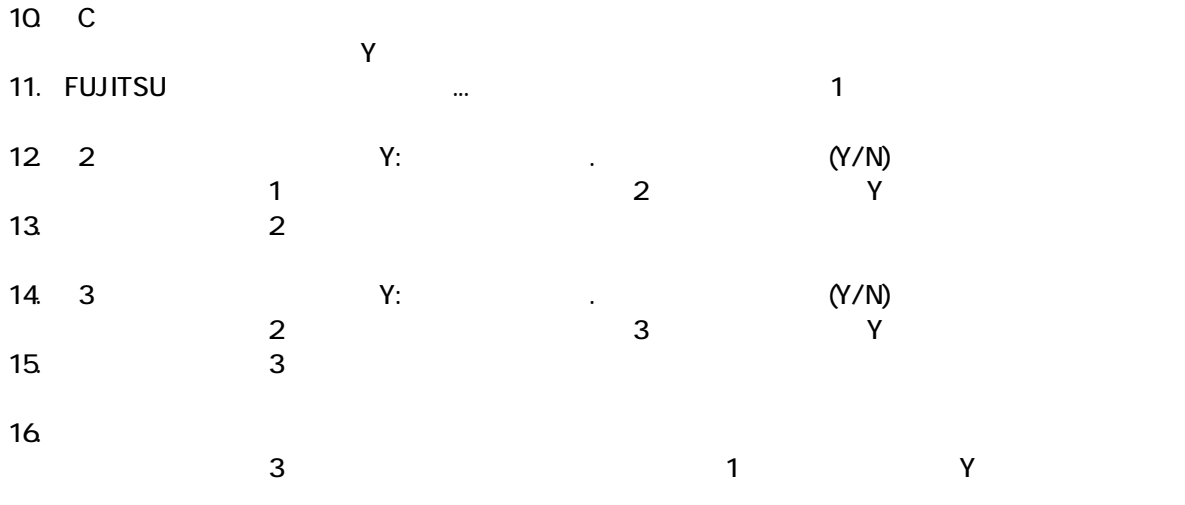

Windows

## 3 Windows

Windows

#### 1. Mcrosoft Windows

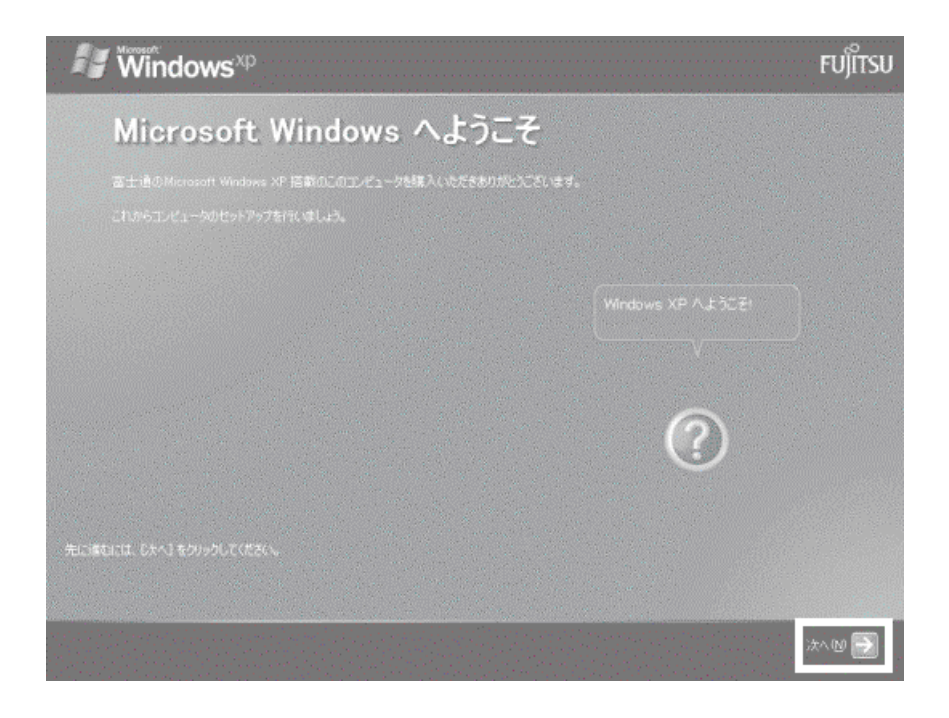

 $2 \left( \frac{1}{2} \right)$ 

 $3.$ 

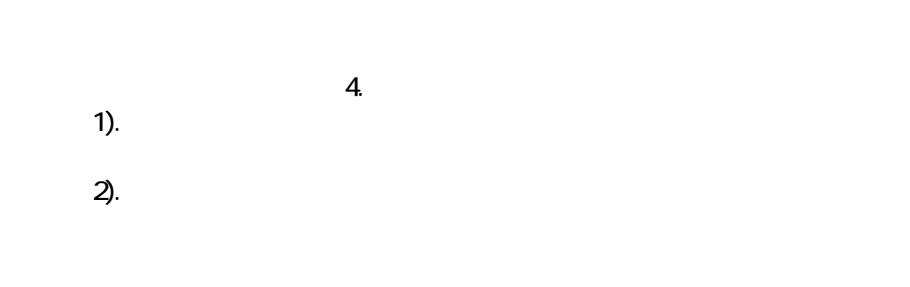

 $4.$ 

 $\mathbb{R}^p$ 

#### 5. Microsoft

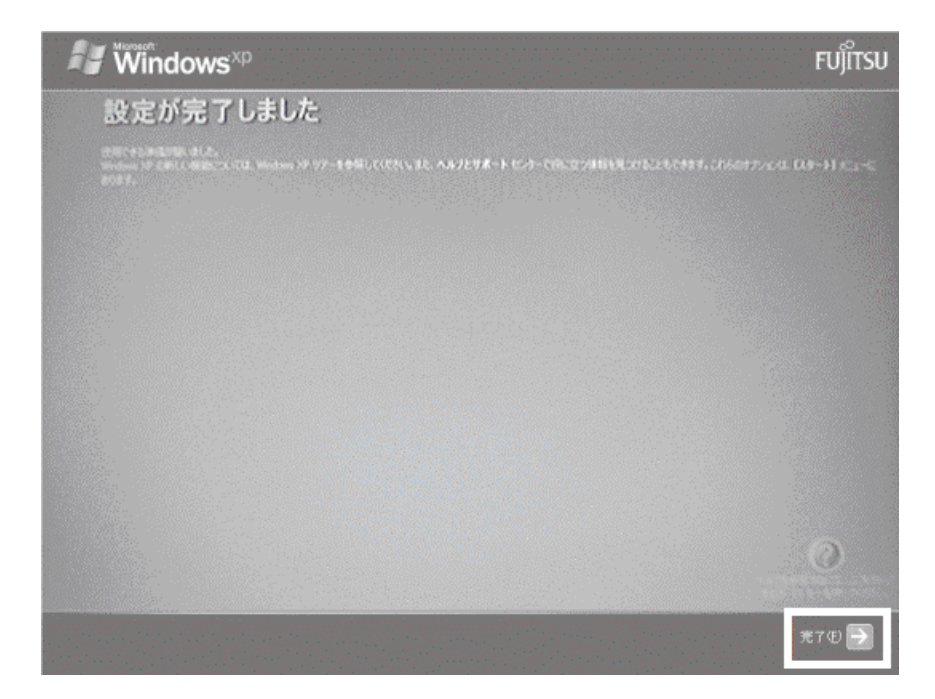

Windows  $FM$ 

## $4 \text{FM}$

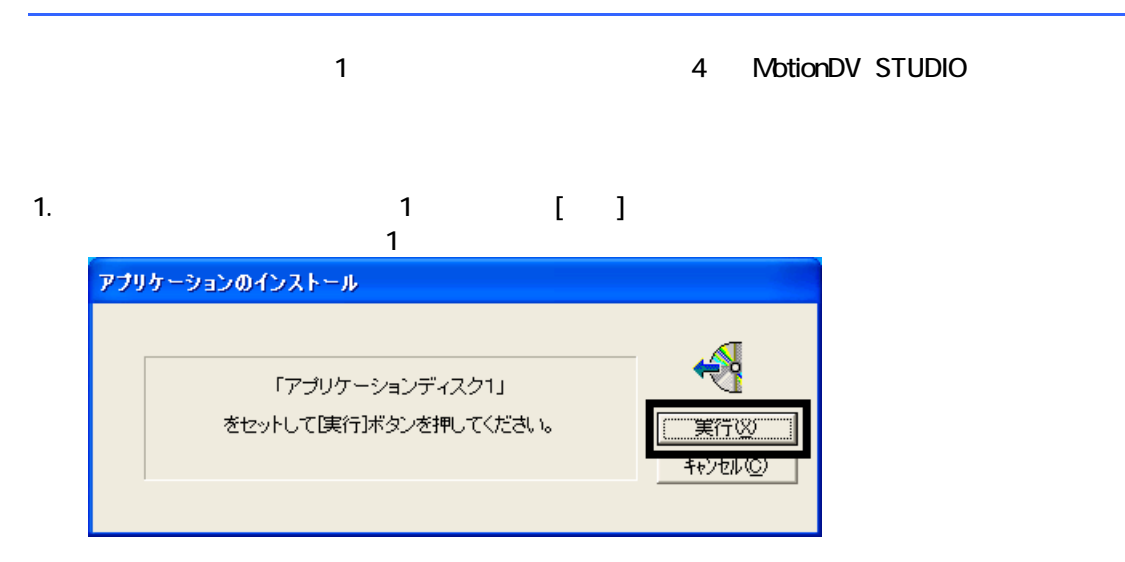

#### $2 \quad \text{FM}$

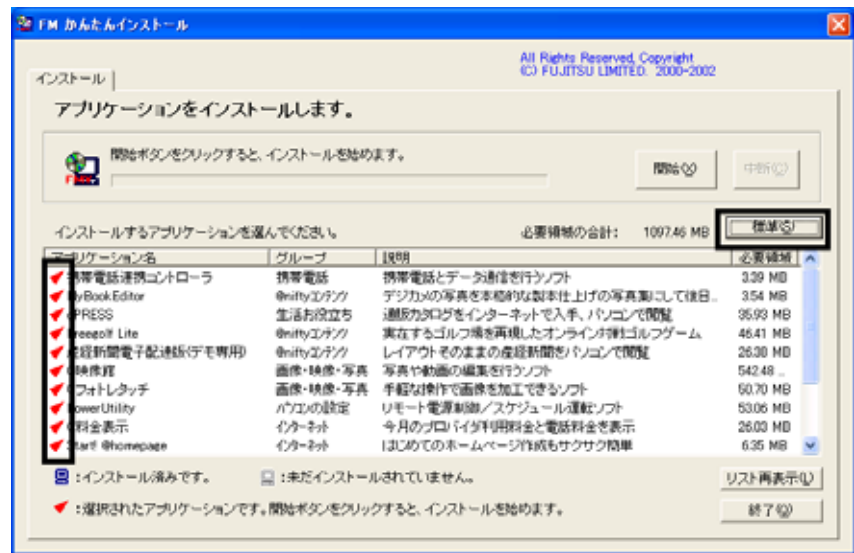

 $3.$ 

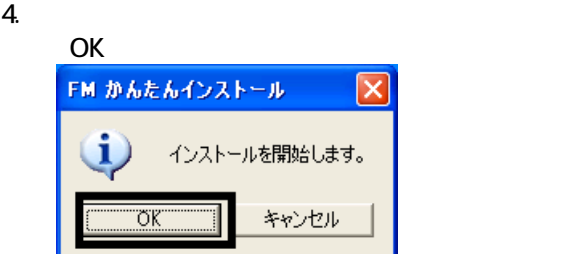

 $5.$ 

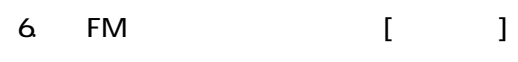

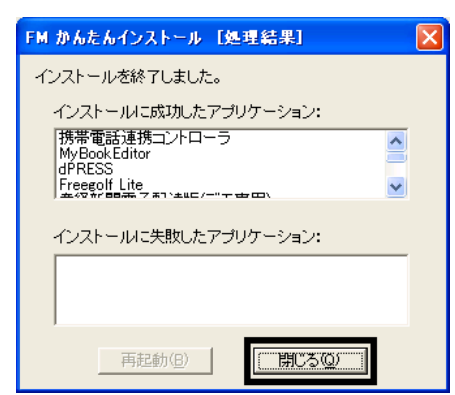

7. The Contract Contract Contract Contract Contract Contract Contract Contract Contract Contract Contract Contract Contract Contract Contract Contract Contract Contract Contract Contract Contract Contract Contract Contract **RETH かんたんインストール** Γx All Rights Reserved, Copyright<br>(C) FUJITSU LIMITED, 2000-2002 インストール| アプリケーションをインストールします。 **MERSOROUSTER CONTRACTS RBS TERC 699** 必要確結の合計: インストールするアプリケーションを選んでください。 0.00 MB る要確地 へ | 1988 3.39 MD<br>3.54 MB 35.93 MB<br>46.41 MB 26.30 MD<br>542.48 画面・映画・今ま、今春で初期の場面を11つファー<br>画像・映像・写真 - 手軽な操作で画像を加工できるソフト<br>パケルの設定 - リモート電源制御/スケジュール運転ソフト<br>イクーネホ - - - はじめてのホームページ作成もサクサク簡単<br>イクーネホ - はじめてのホームページ作成もサクサク簡単 34246 ...<br>50.70 MB<br>53.06 MB 26.00 MD<br>6.35 MB ■ :インストール済みです。 口:未だインストールされていません。 リスト再表示(L) ● :運択されたアプリケーションです。関始ボタンをクリックすると、インストールを始めます。 終了(2)

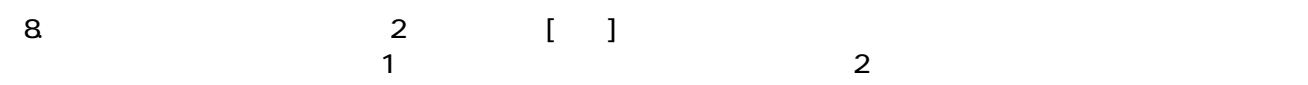

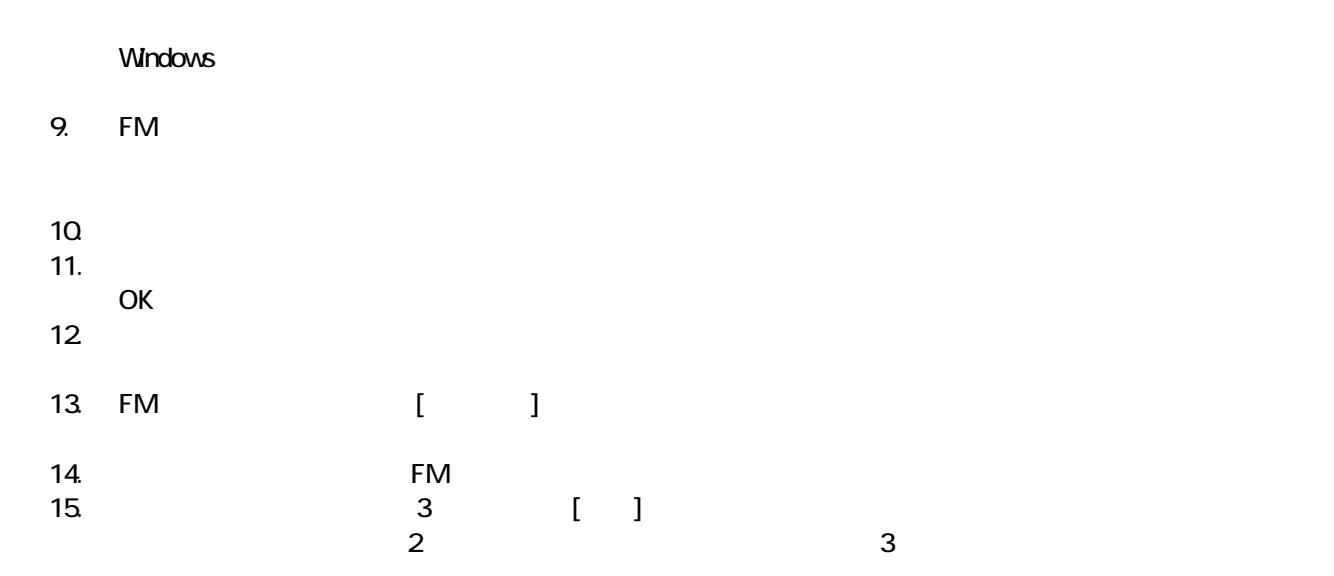

 $N$ indows  $\sim$ 

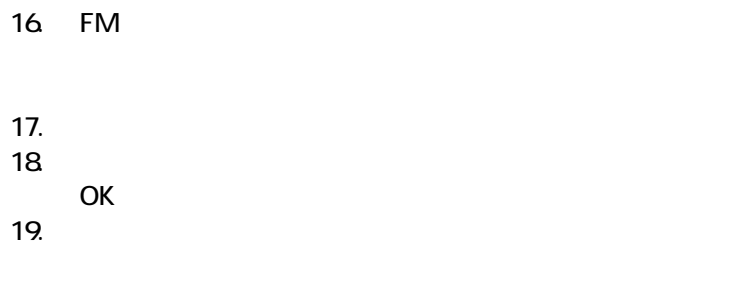

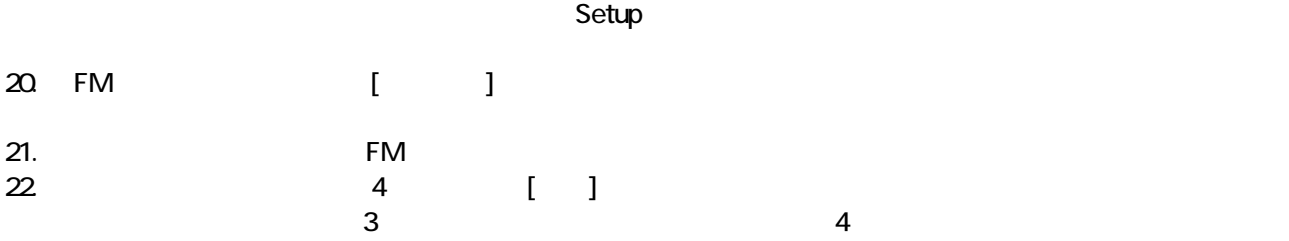

 $N$ indows  $\sim$ 

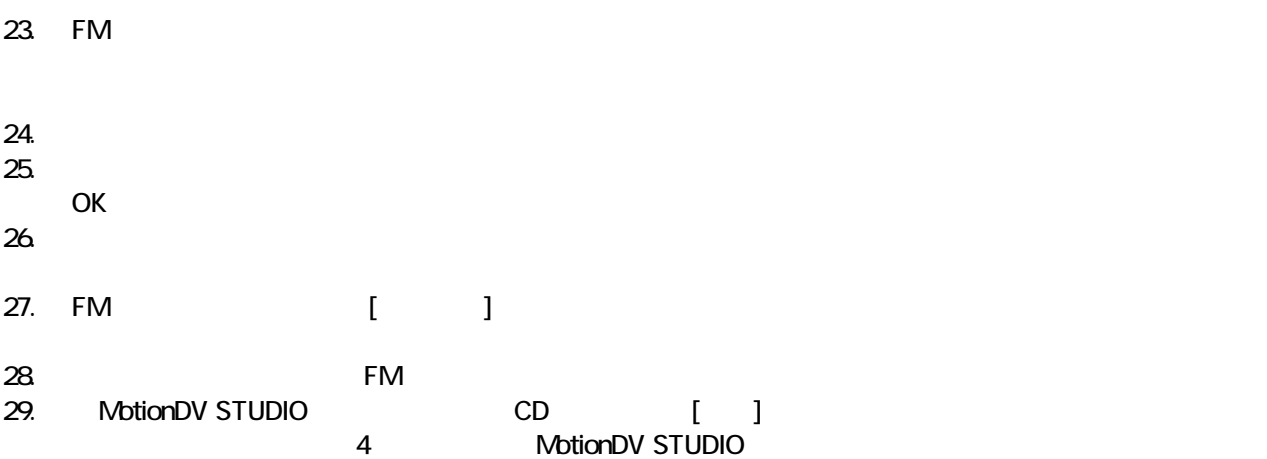

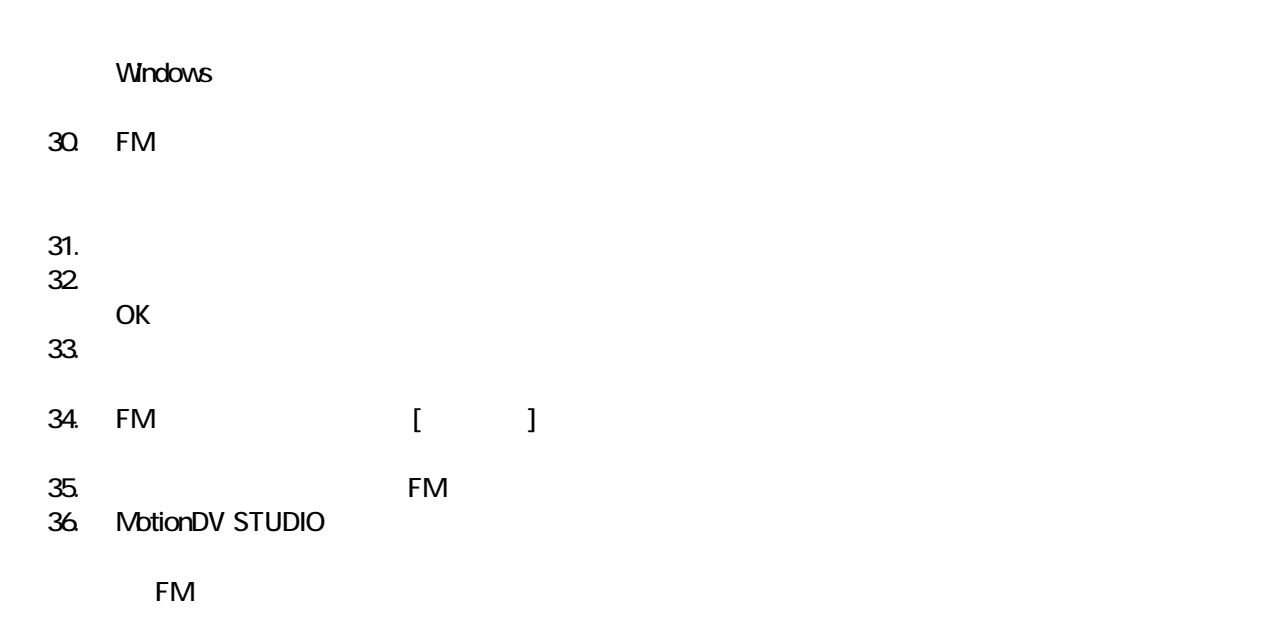

5 「必ず実行してください」を実行する

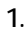

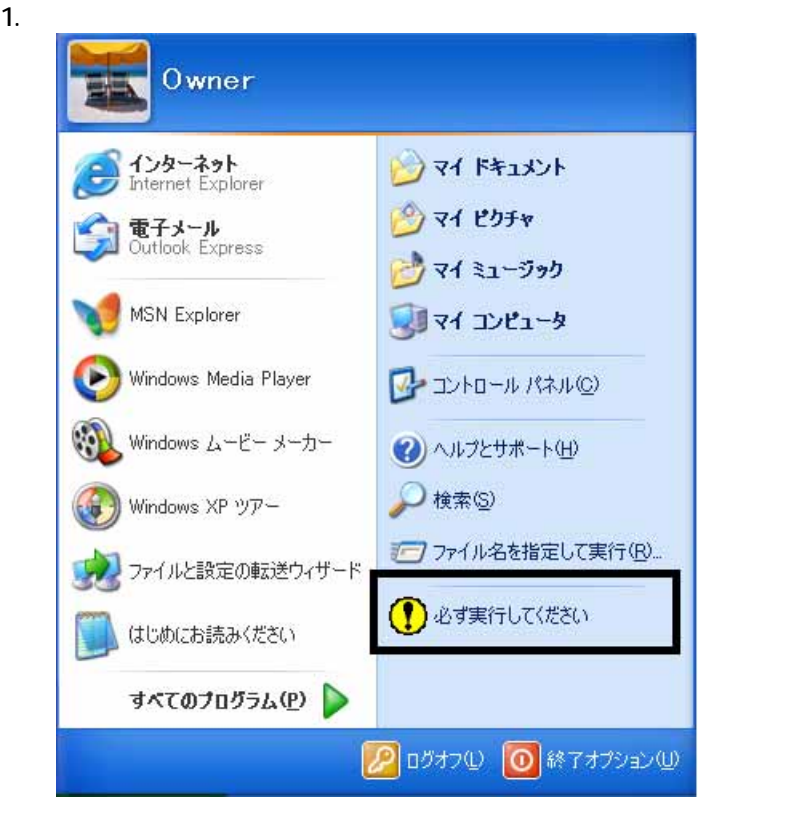

 $2\overline{a}$ 

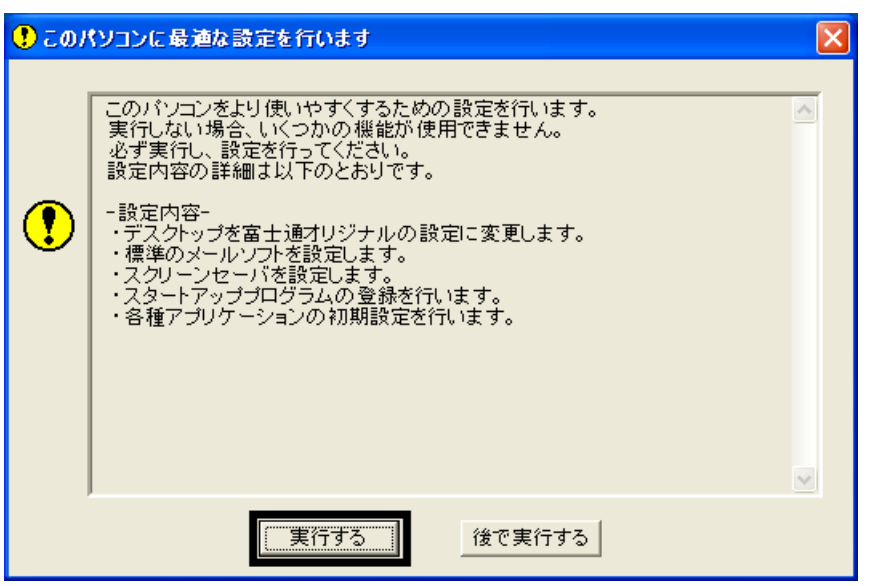

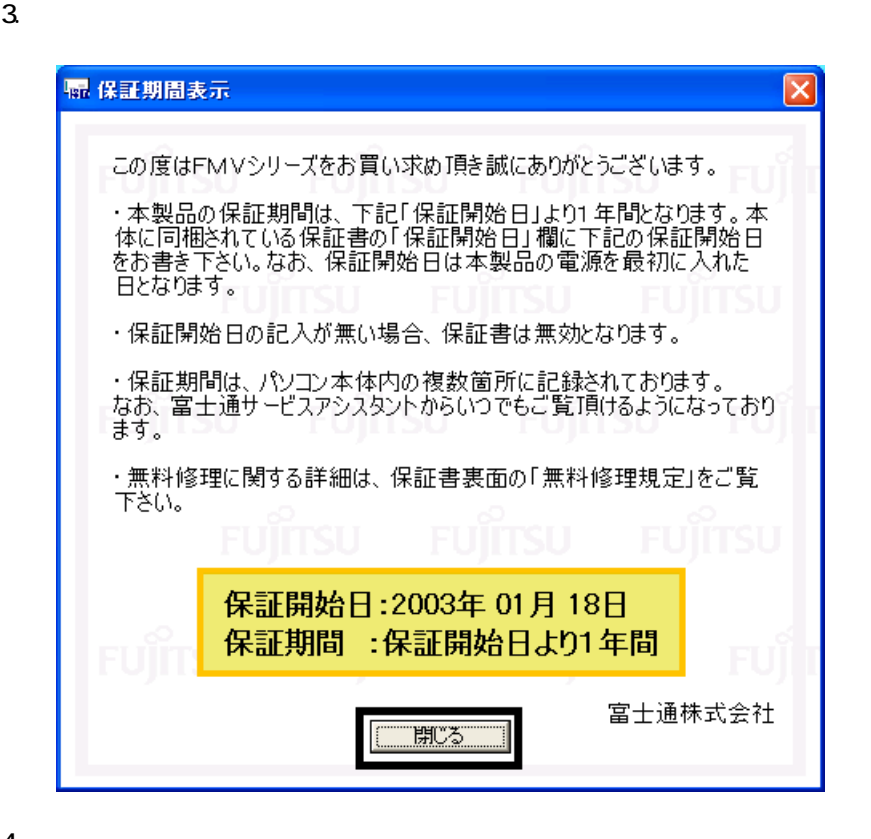

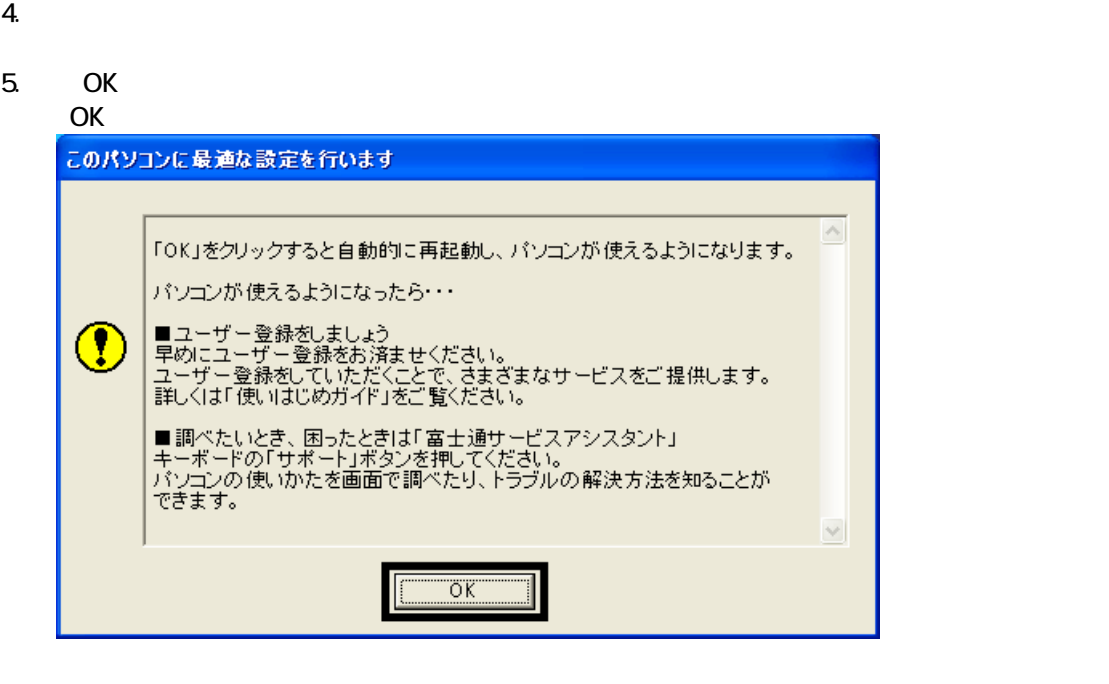

Drag'n Drop CD

# 6 Drag'n Drop CD

#### Drag'n Drop CD

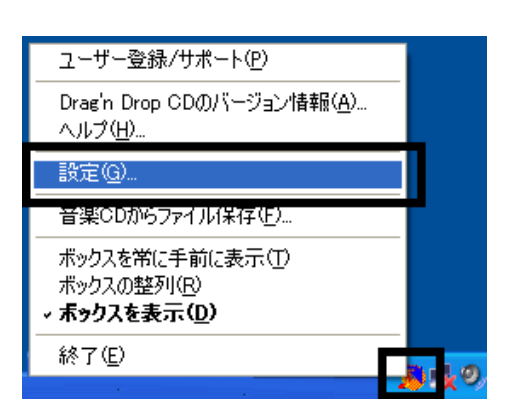

2.  $\blacksquare$ 

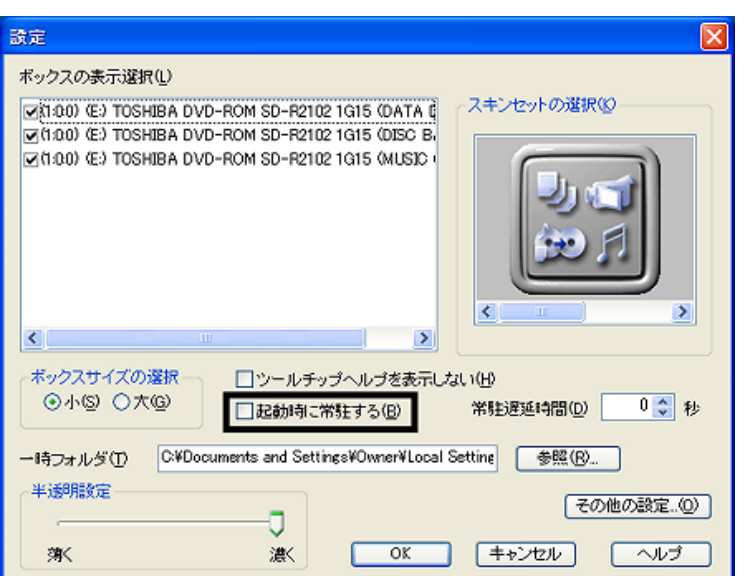

## 3. OK

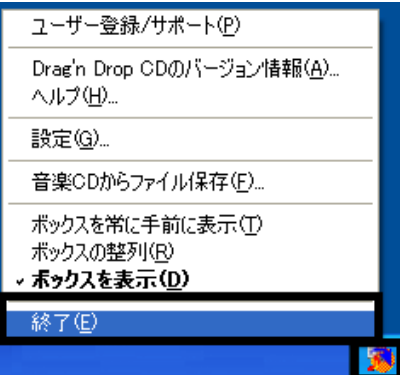

Drag'n Drop CD  $FM$ 

1. according to the contract of the Dragin Drop CD Drag'n Drop CD

4. According to the contract of the Drag'n Drop CD Drag'n Drop CD

## 7 FM

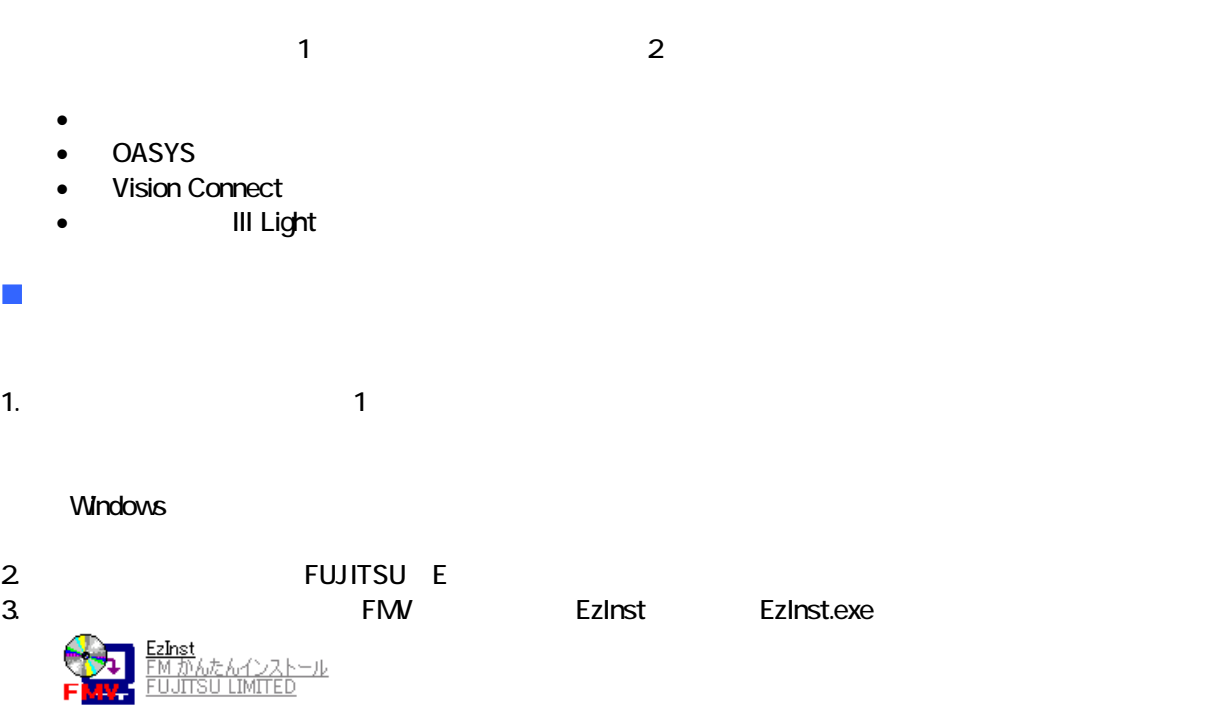

4. FM

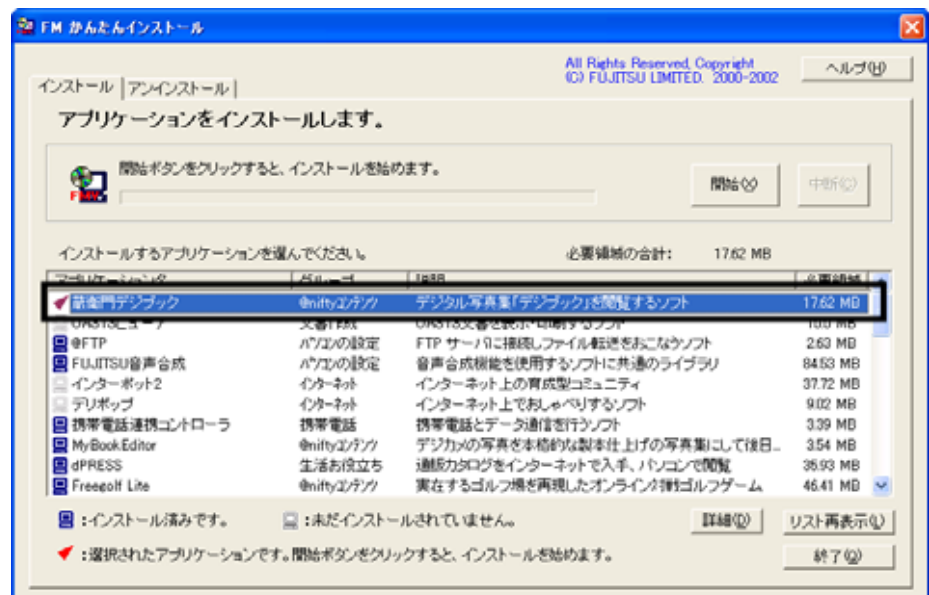

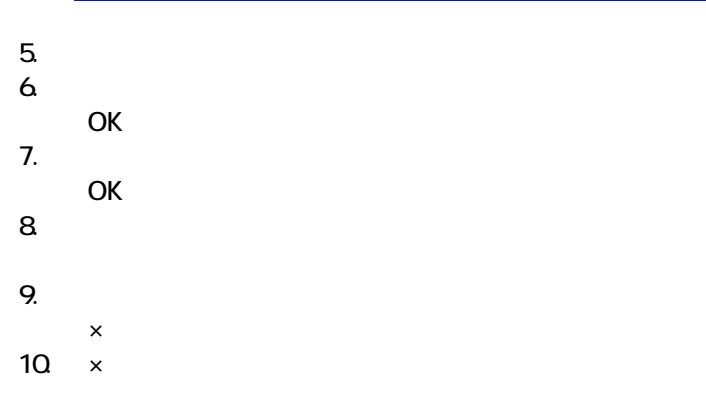

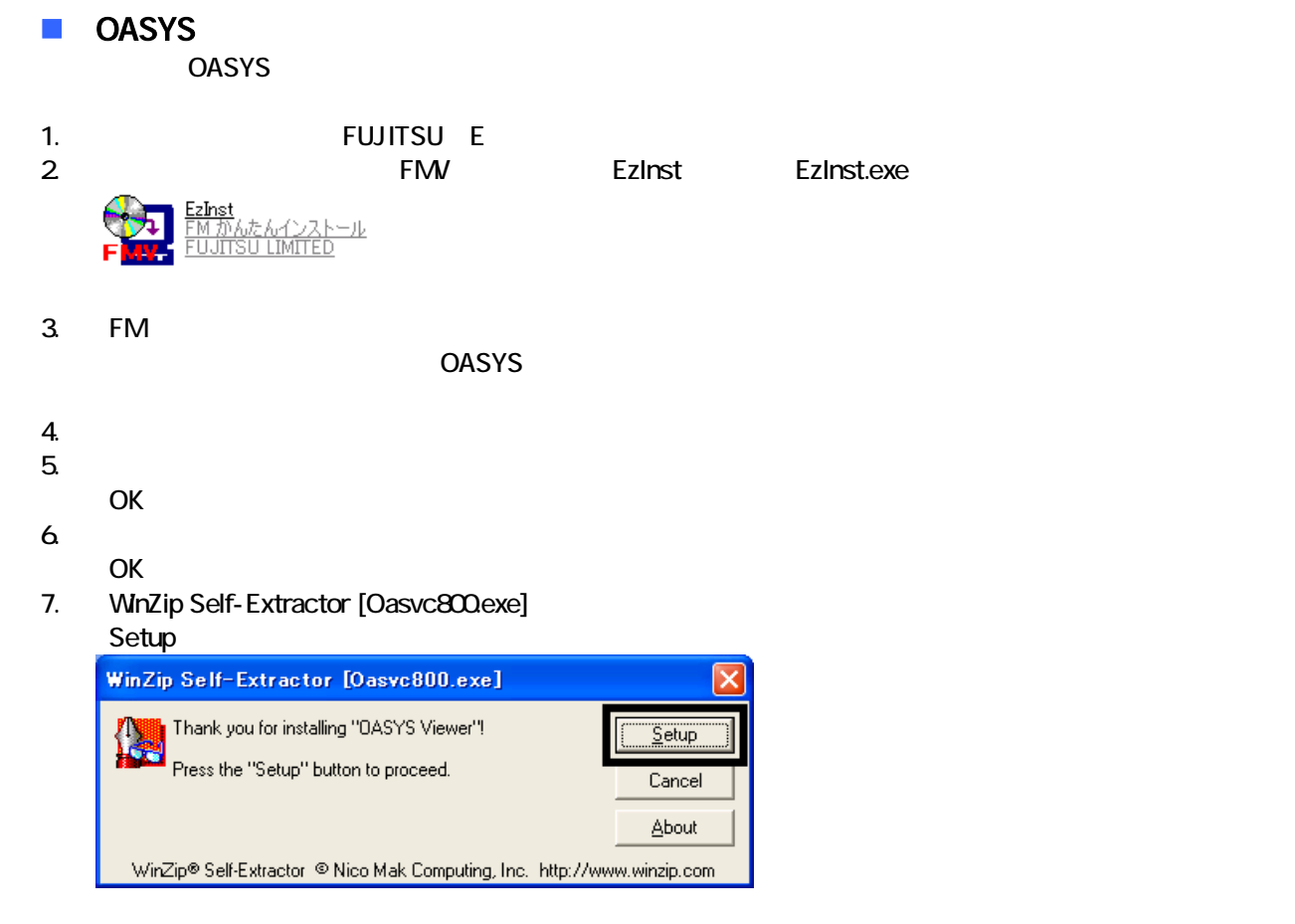

#### 8. OASYS Viewer V8

OK

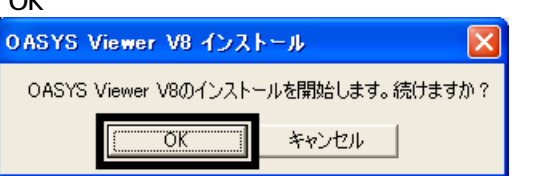

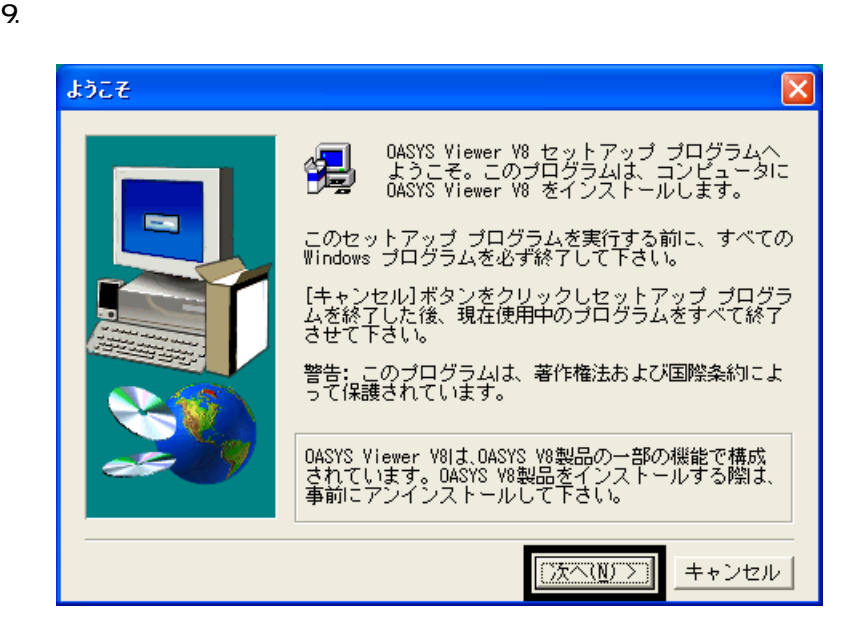

 $10$ 

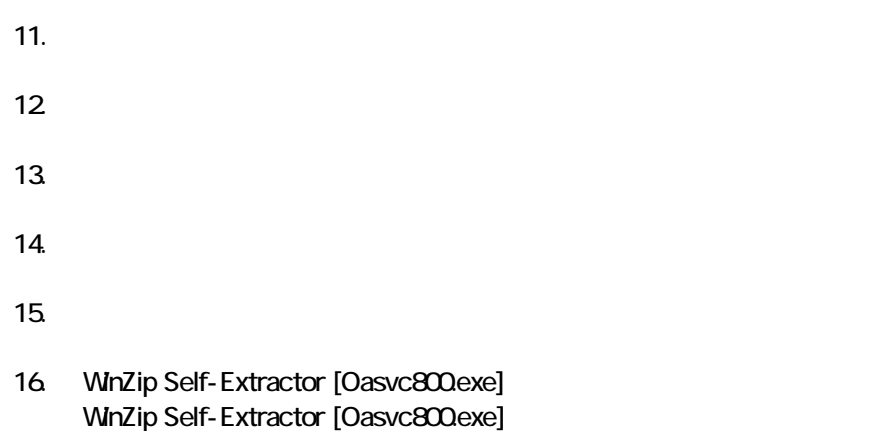

- 17.  $\times$
- 18. The contract of the contract of the contract of the contract of the contract of the contract of the contract of the contract of the contract of the contract of the contract of the contract of the contract of the contrac

#### ■ Vision Connect Vision Connect

1.  $2$ 

#### $N$ indows  $\sim$

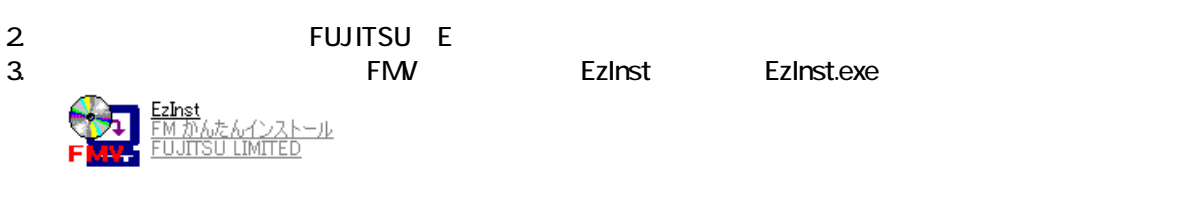

- 4. FM  $\sim$ Vision Connect
- $5.$  $6.$ OK
- $7.$
- 8. Vision Connect
- 9. Shockwave Player

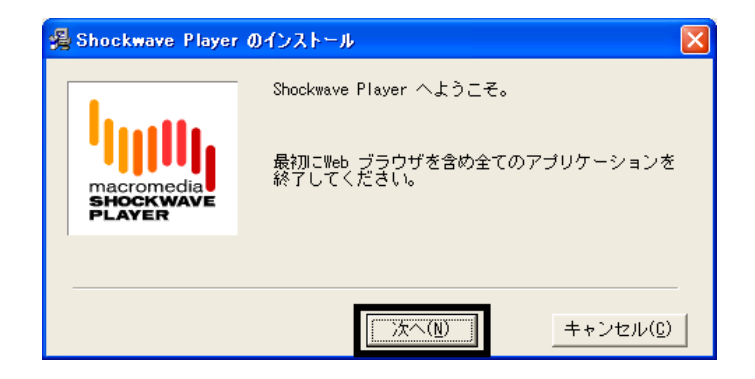

10 Shockwave Player

11.  $\blacksquare$ 

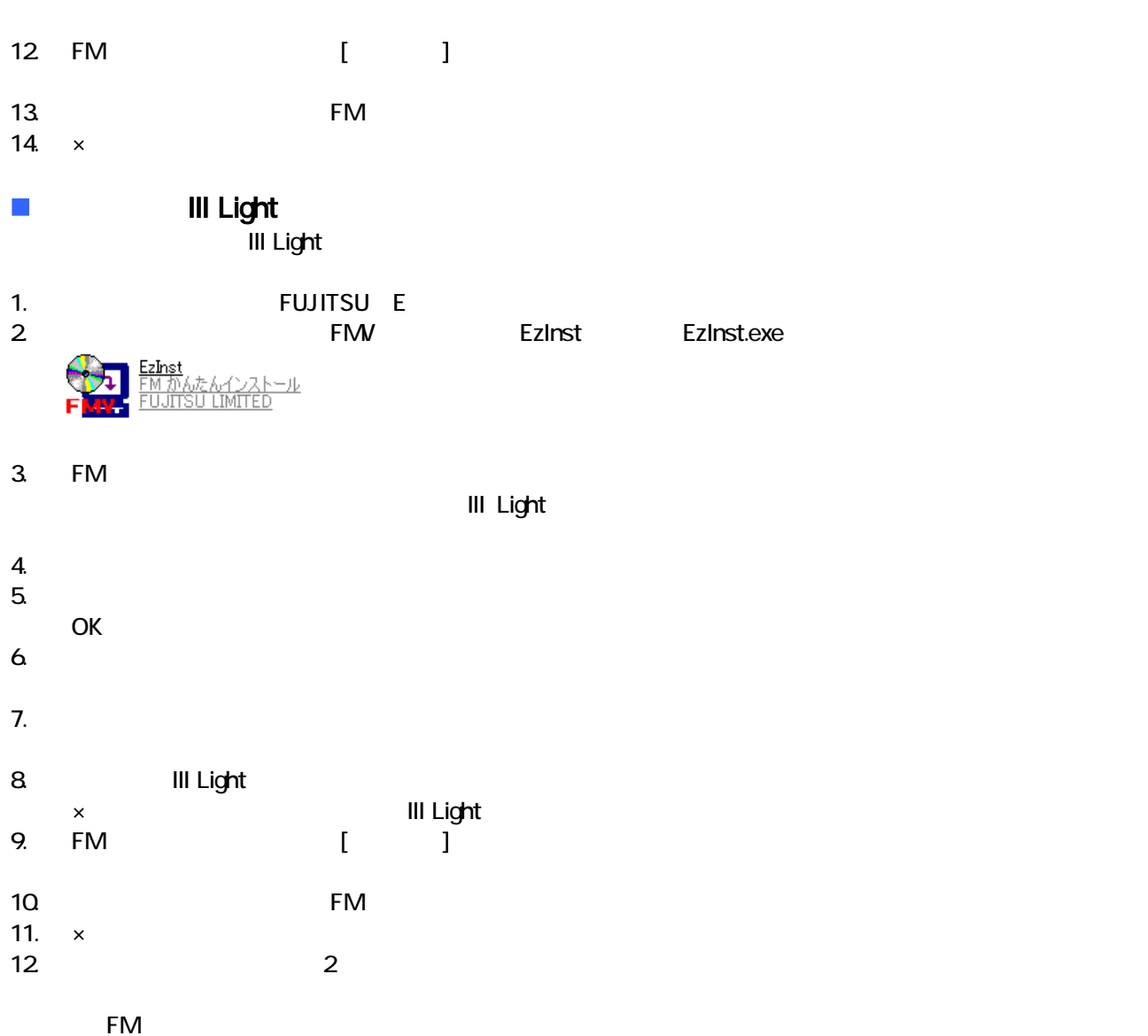

 $\overline{\text{OASYS}}$ 

#### OASYS

8 購入時と同じ状態や設定にする

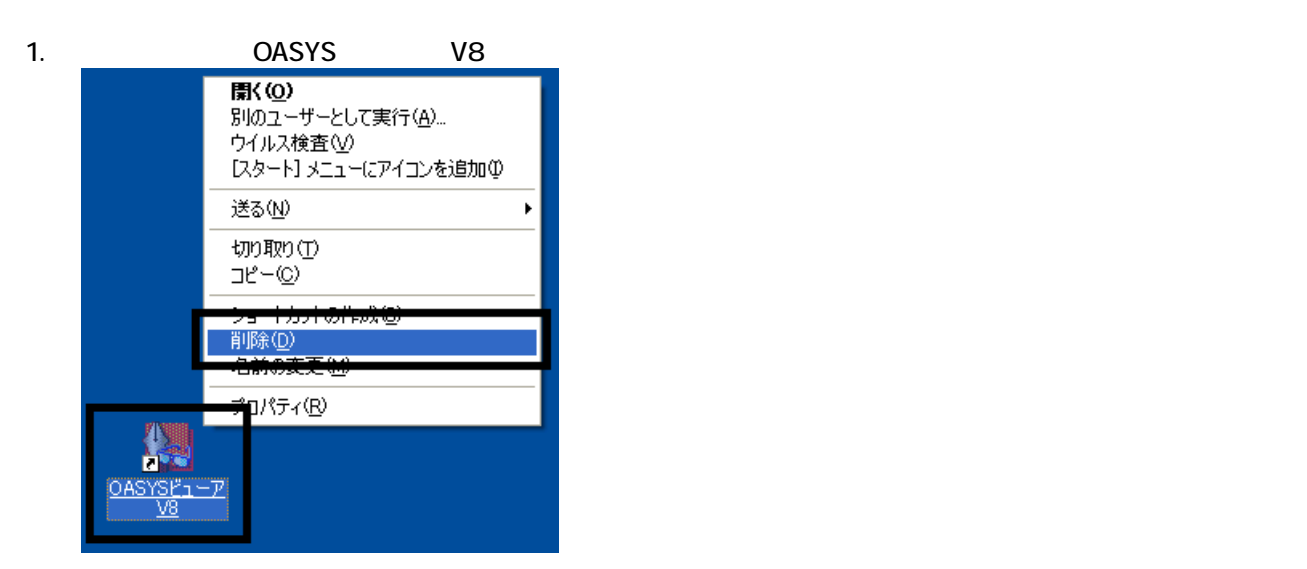

 $2 \overline{z}$ 

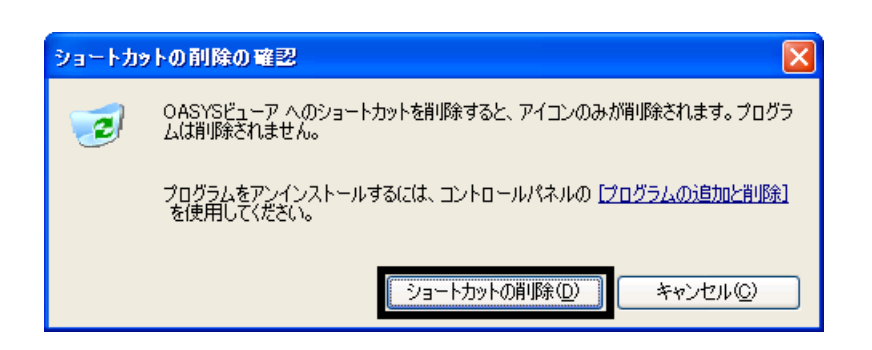

 $3.$ 

 $\overline{2}$ 

## Mcrosoft Office

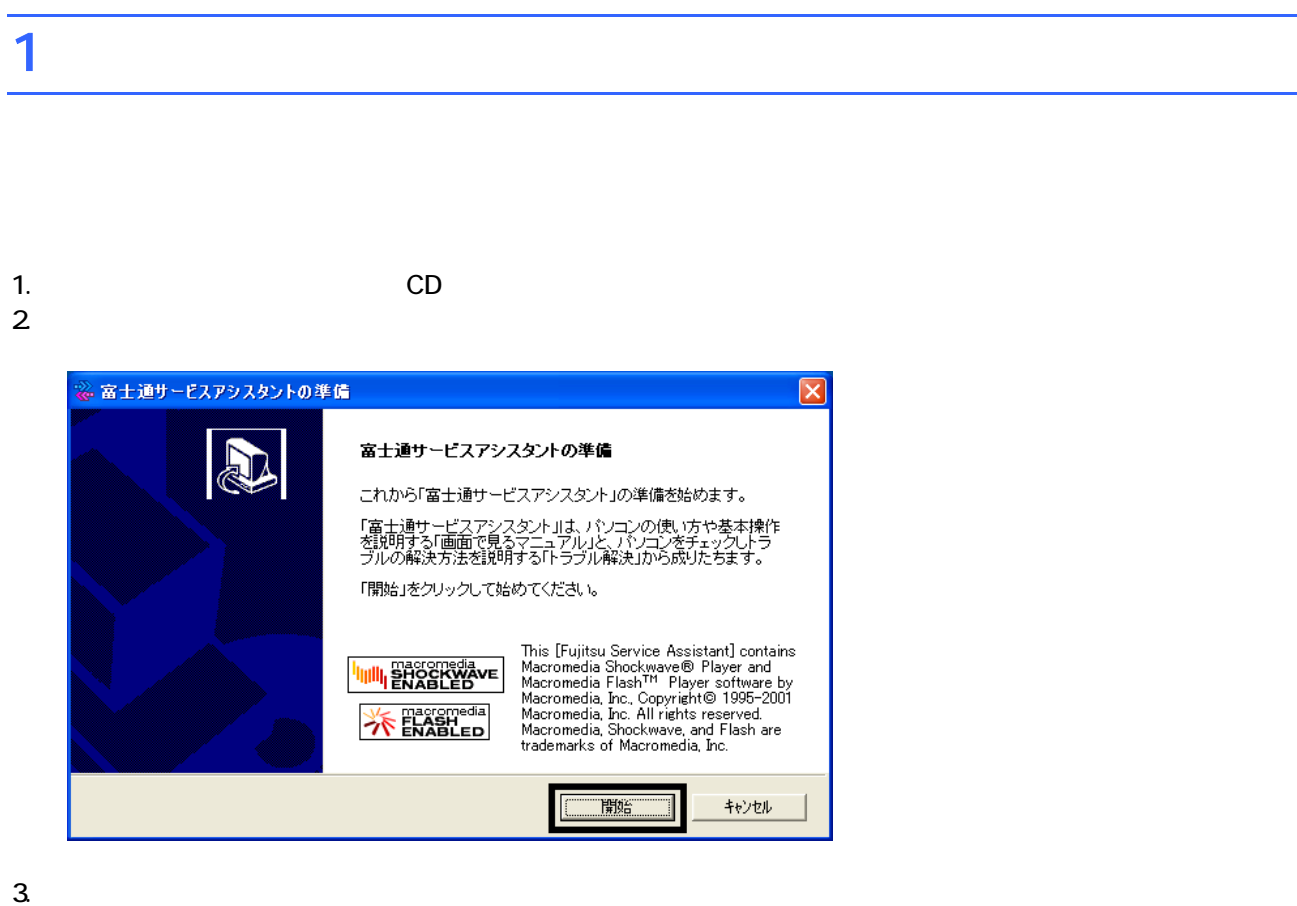

 $4.$ 

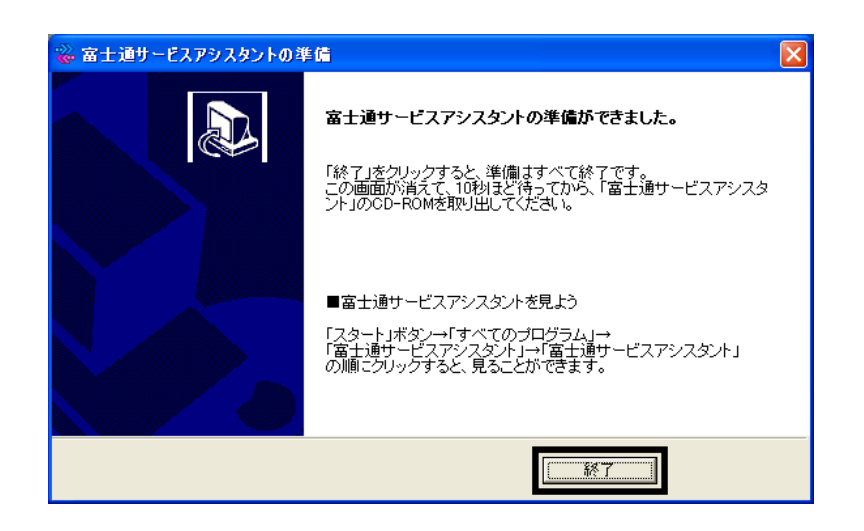

 $5.$ 

 $CD$ 

Wfor FUJITSU

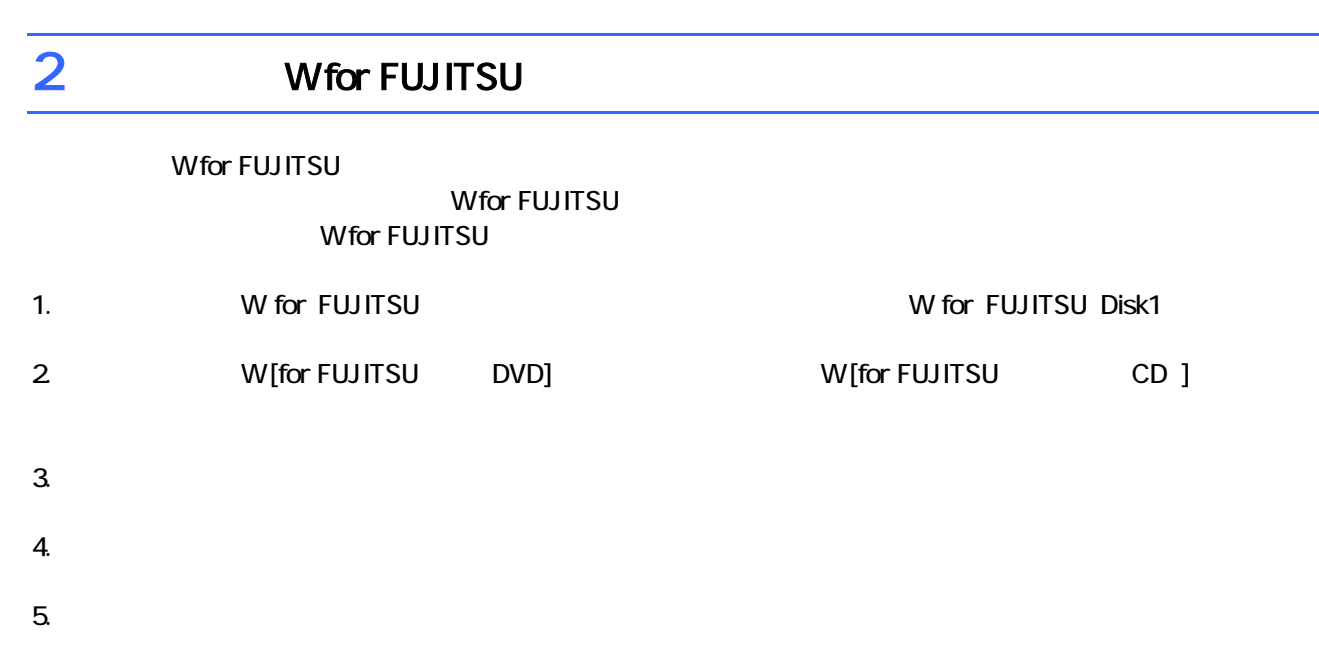

 $6.$ 

プロアトラスW [for FUJITSU 全国DVD] 地図データの選択 インストールするとHDDから地図を表示します。 インストールする項目にチェックを入れてください。 |説明<br>|北海道・東北]地域の地図データファイル|<br>です。 一北海道·東北  $0.0 M$ B ■北海道  $0.0 M$ B □<br>□ 春森県 ──<br>□関東・甲信越  $0.0$  MB  $0.0 M$ B 」<br>□ 東海・北陸  $0.0$  MB □岩手県  $0.0$  MB  $0.0$  MB —<br>□宮城県  $0.0$  MB □近畿 □中国·四国  $0.0\,$  MB □秋田県  $0.0\,$  MB ■インストールに必要なディスク容量 一<br>□九州·沖縄  $0.0\,$  MB —<br>∏山形県  $0.0$  MB  $\mathbb{C}^n$ 16.4 MB —<br>┐福島県  $0.0\,$  MB ■現在の空きディスク容量  $\mathbb{C}^{\mathbb{C}}$ 96591.1 MB InstallShield  $\overline{\langle \overline{R} \overline{\phi}(\underline{B})|}$ 次へ(N)> キャンセル

 $7.$ 

9.  $-$ 

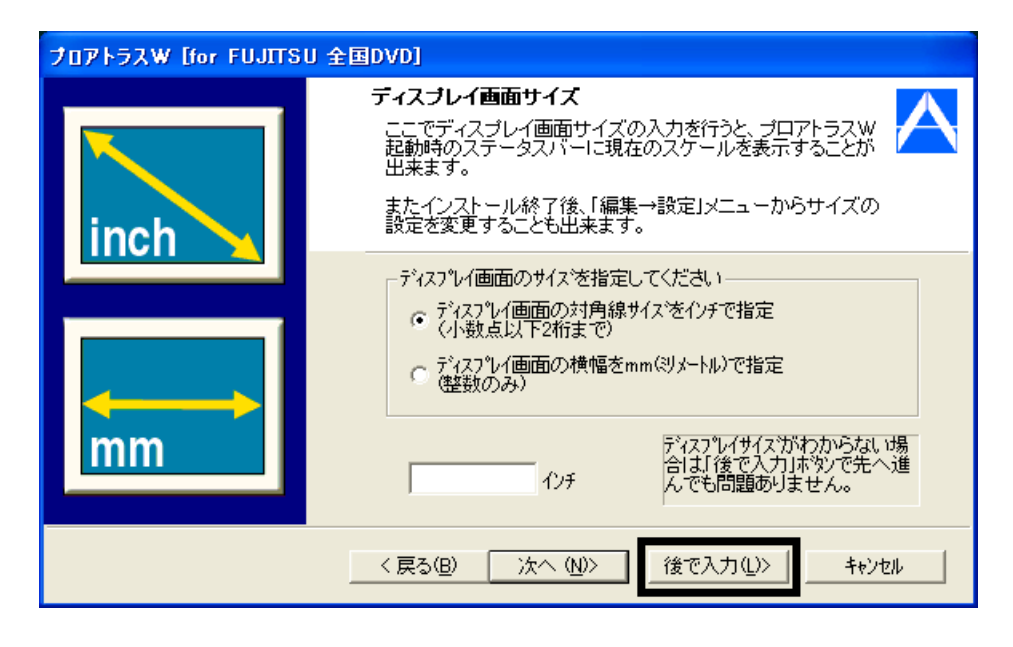

#### $10$

11.  $\blacksquare$ 

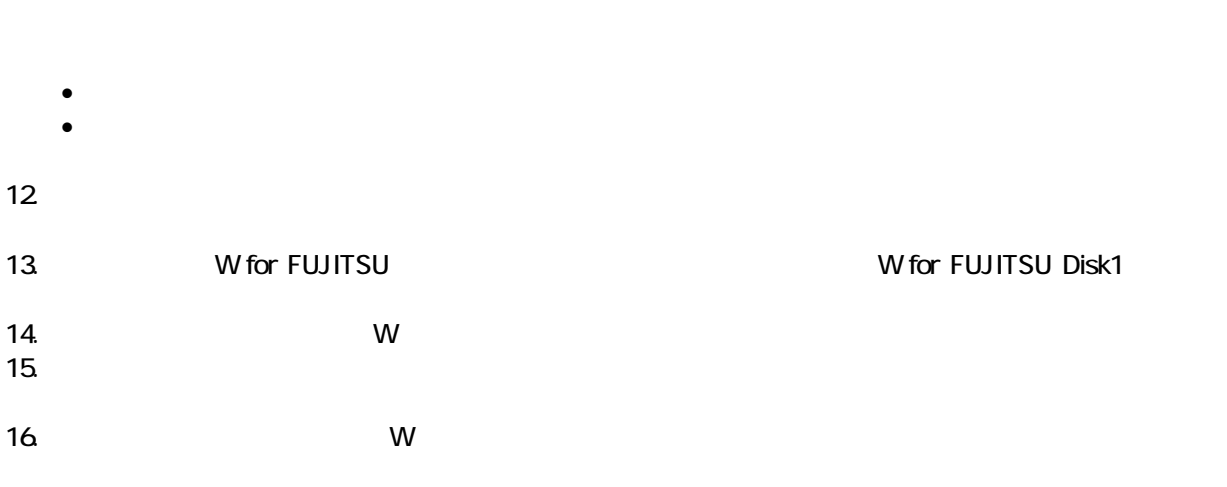

**Wfor FUJITSU** 

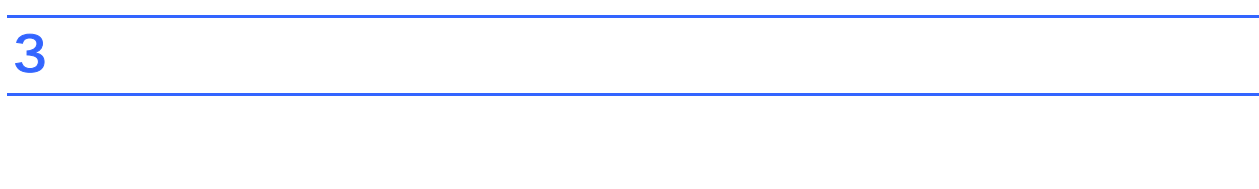

 $N$ indows  $\sim$ 

1.  $2$ 

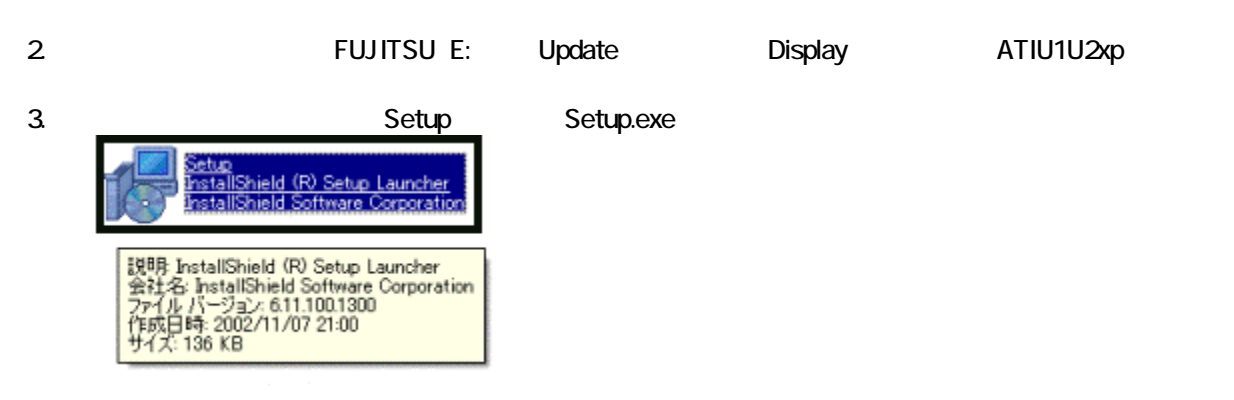

 $4.$  ATI  $\blacksquare$ 

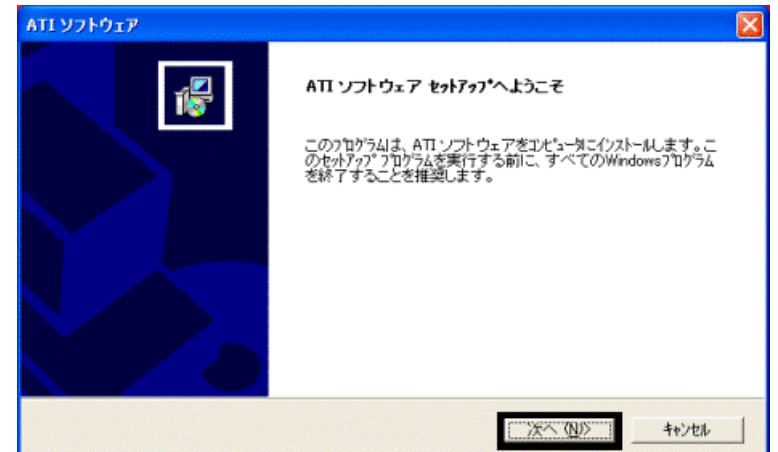

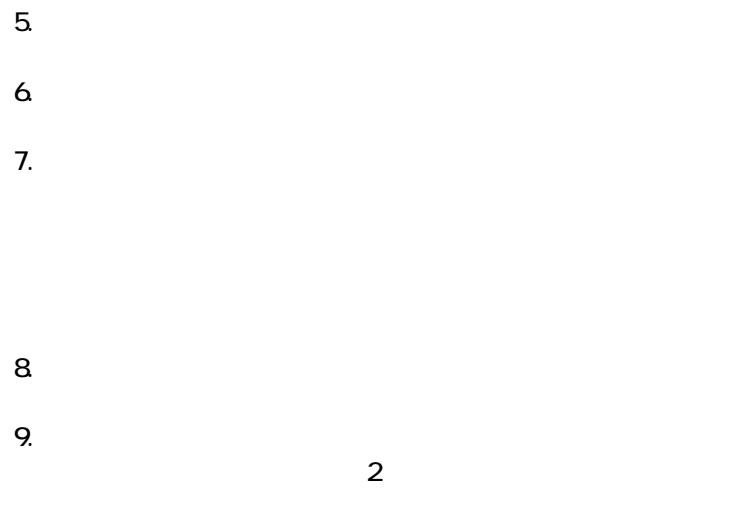

続いて、「SD ード/メモリースティッ スロ ドライバをアッ デートする」 進みます。

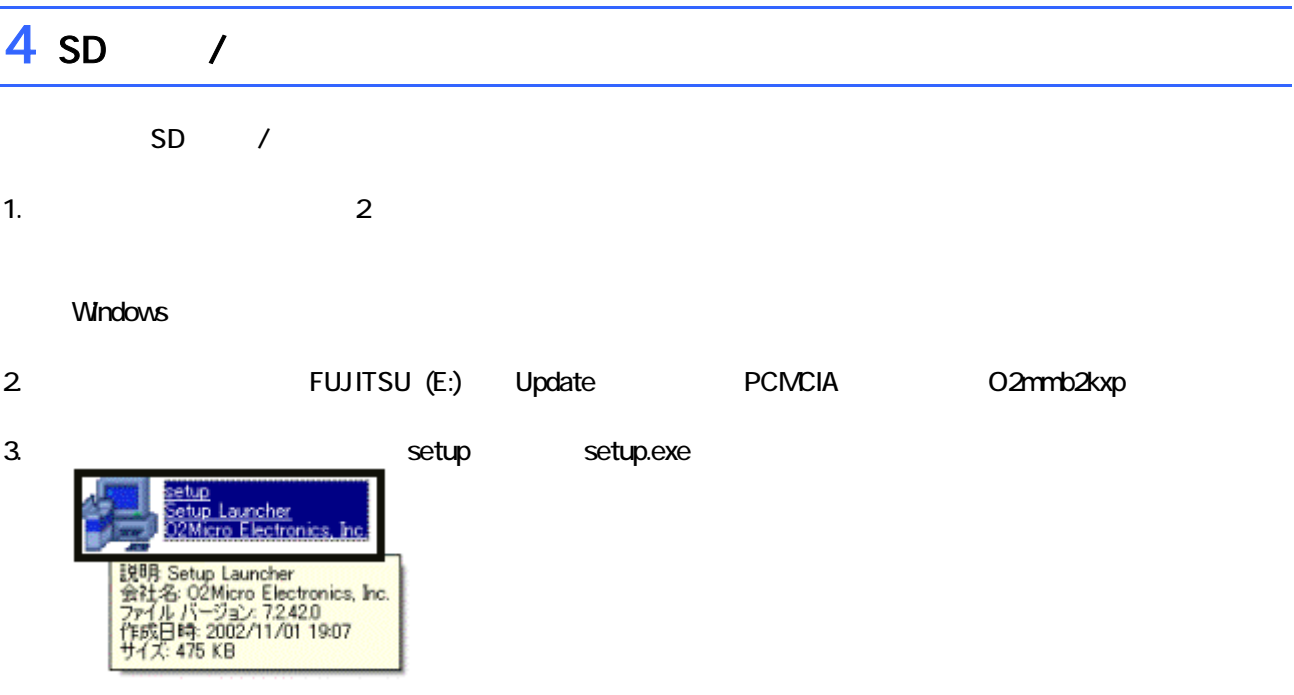

4. O2Mcro MultiMediaBay Controller for Windows 2k/xp InstallShield

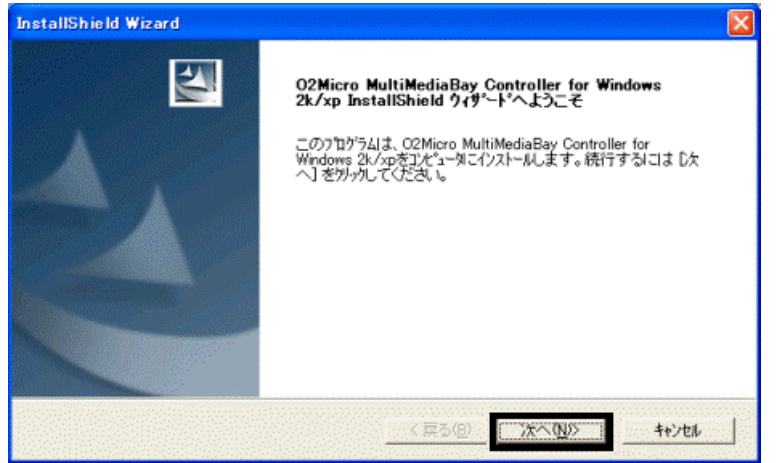

5. アップデートが開始され

6. InstallShield

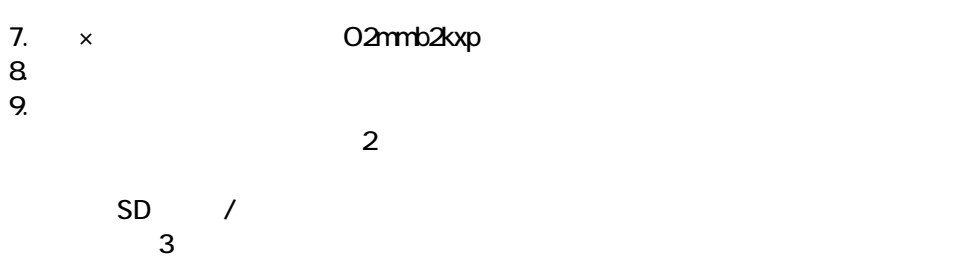

# Windows Update

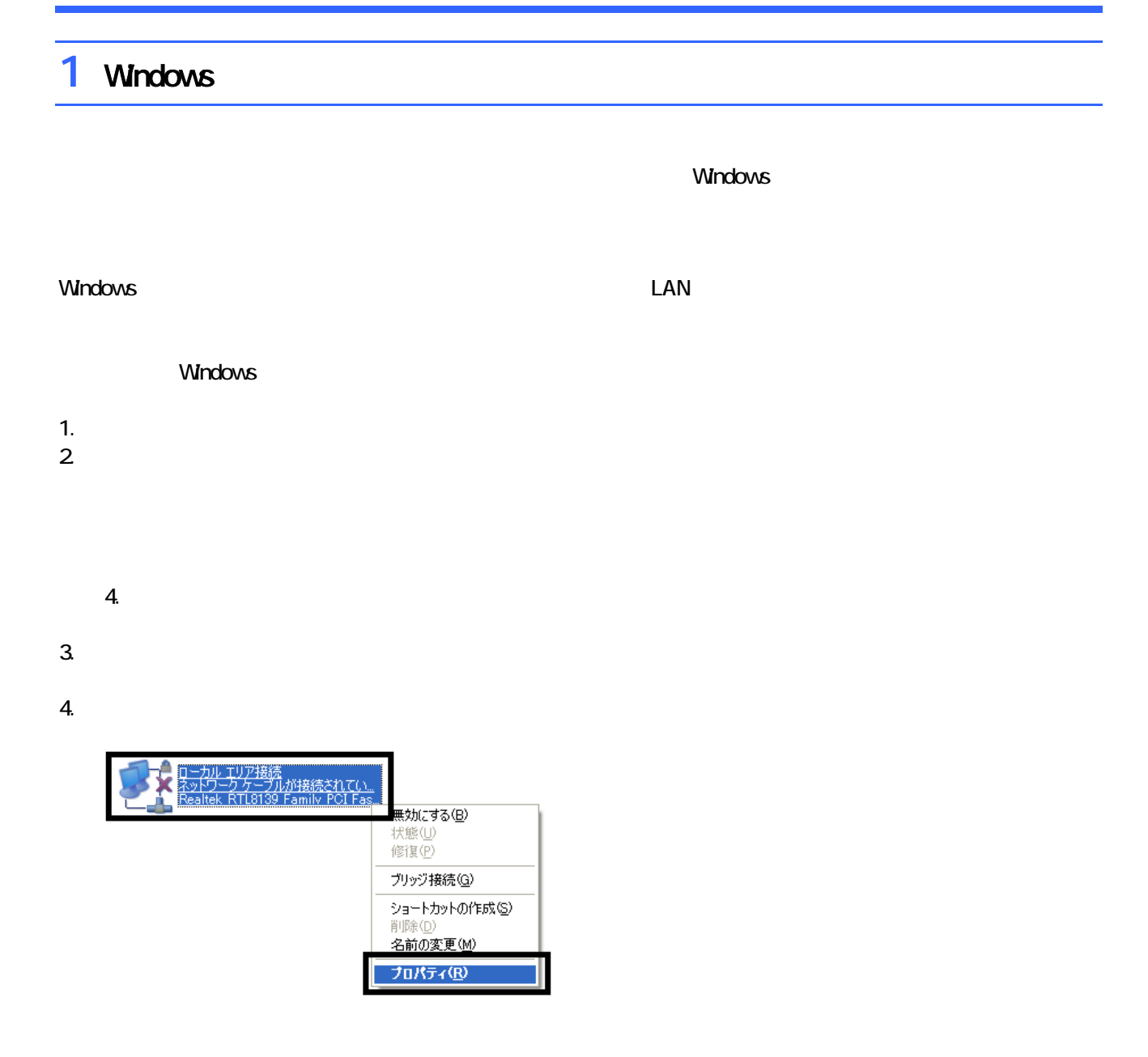

 $5.$ 

 $\mathbf 6$ 

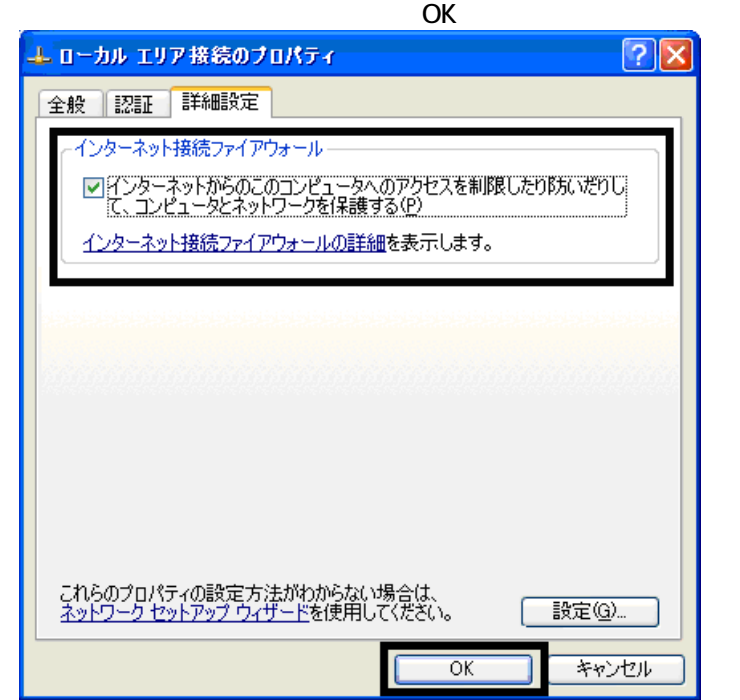

7.  $\times$ 

Windows Windows Update

## 2 Windows Update

Windows Update Windows Nindows

- Windows Update
- Windows Update **Windows Update**
- Windows Windows Windows Update

**DESKPOWER** 

**BIBLO** 

Shift

Windows Update

#### 1. The contract of the contract of the contract of the contract of the contract of the contract of the contract of the contract of the contract of the contract of the contract of the contract of the contract of the contrac

## 2. Internet Explorer

#### Mcrosoft Windows Component Publisher セキュリティ警告

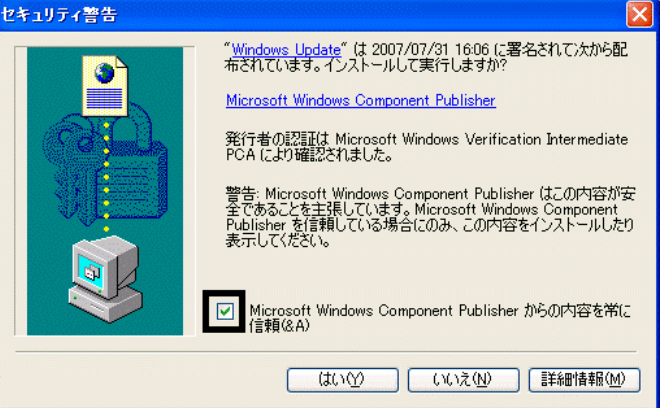

## $3.$

### 4. **Windows Update**

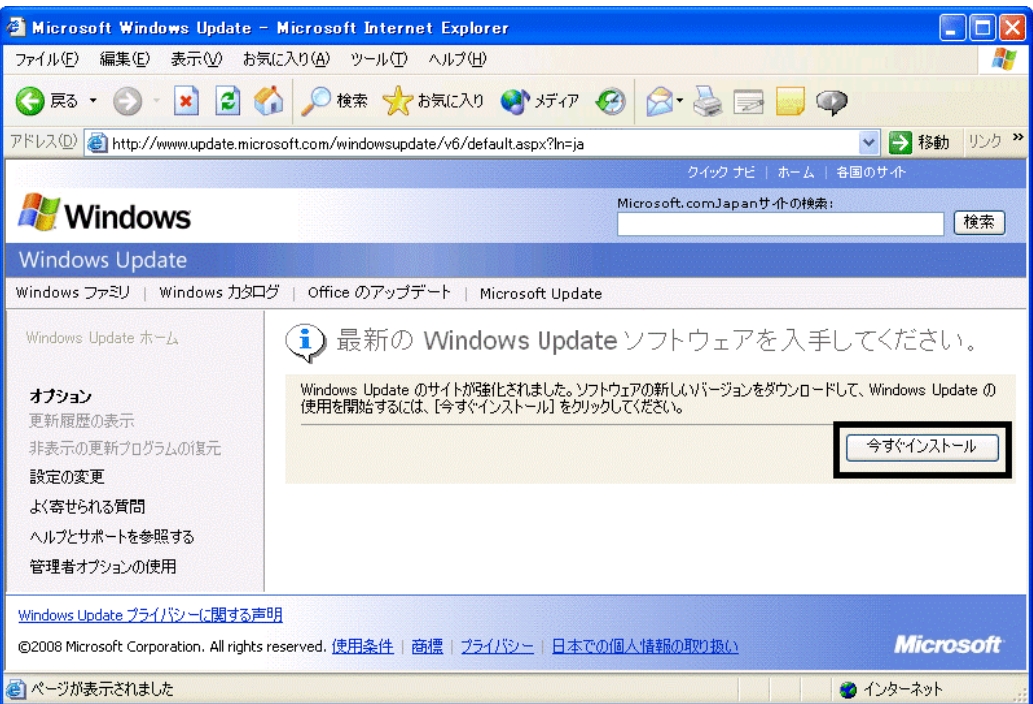

5. **Update** S

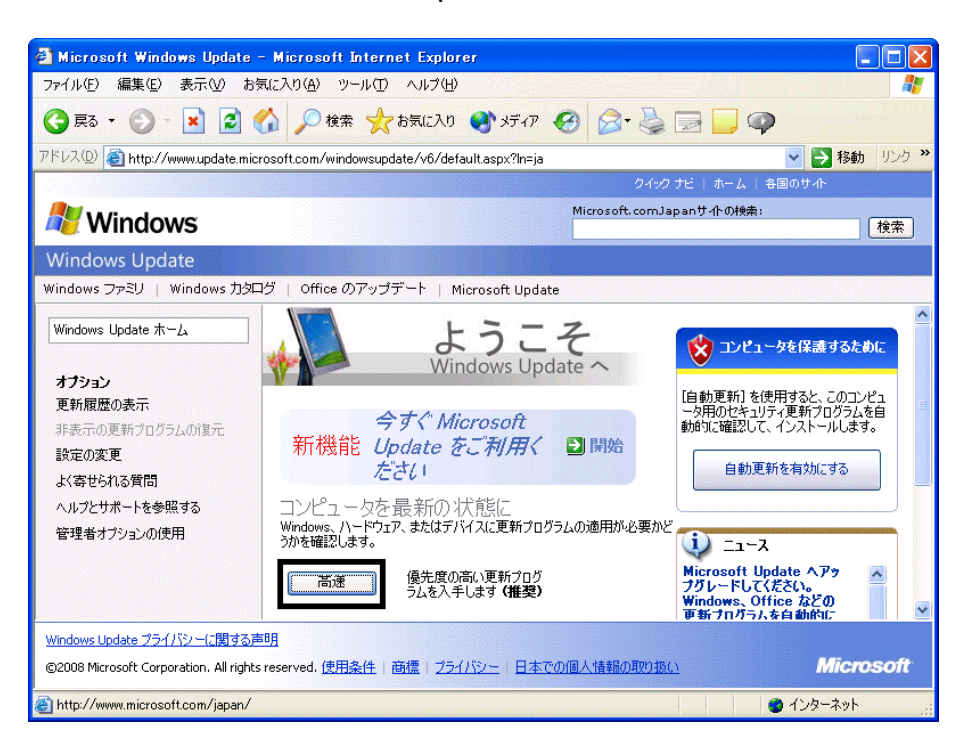

 $\epsilon$ 

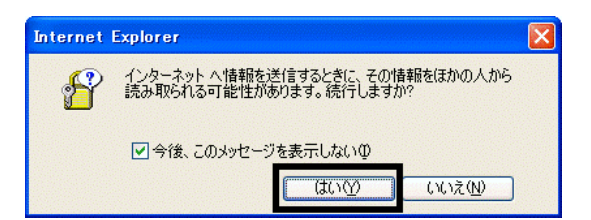

#### 7. Windows Update

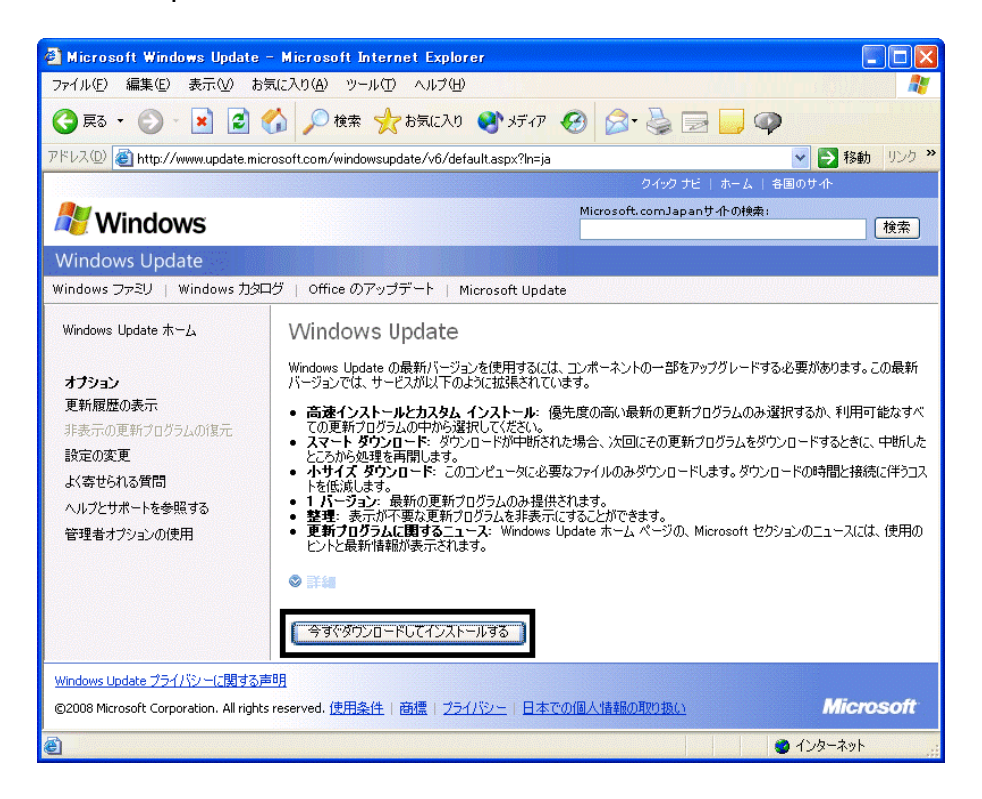

- $8.$
- 9.  $\blacksquare$

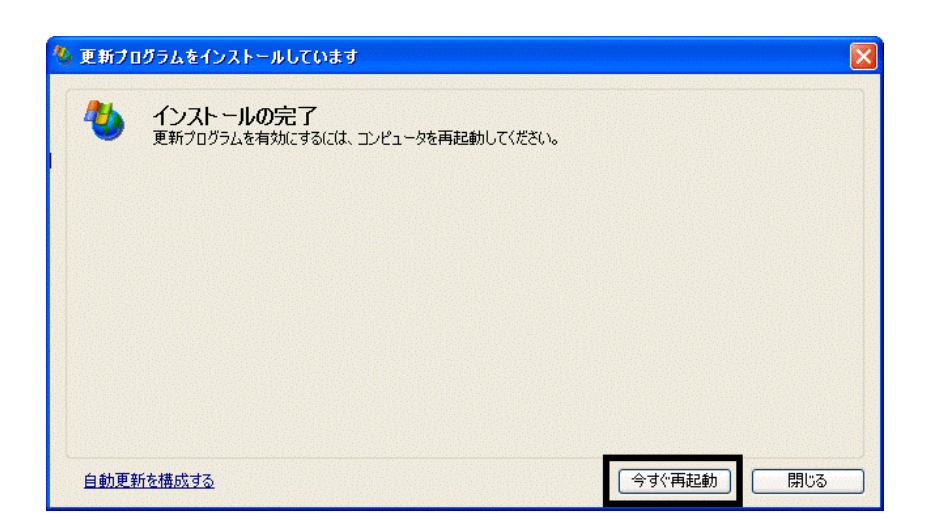

- 10. Nindows Update
- 11. Internet Explorer **Windows Update**

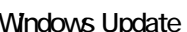

 $12$ 

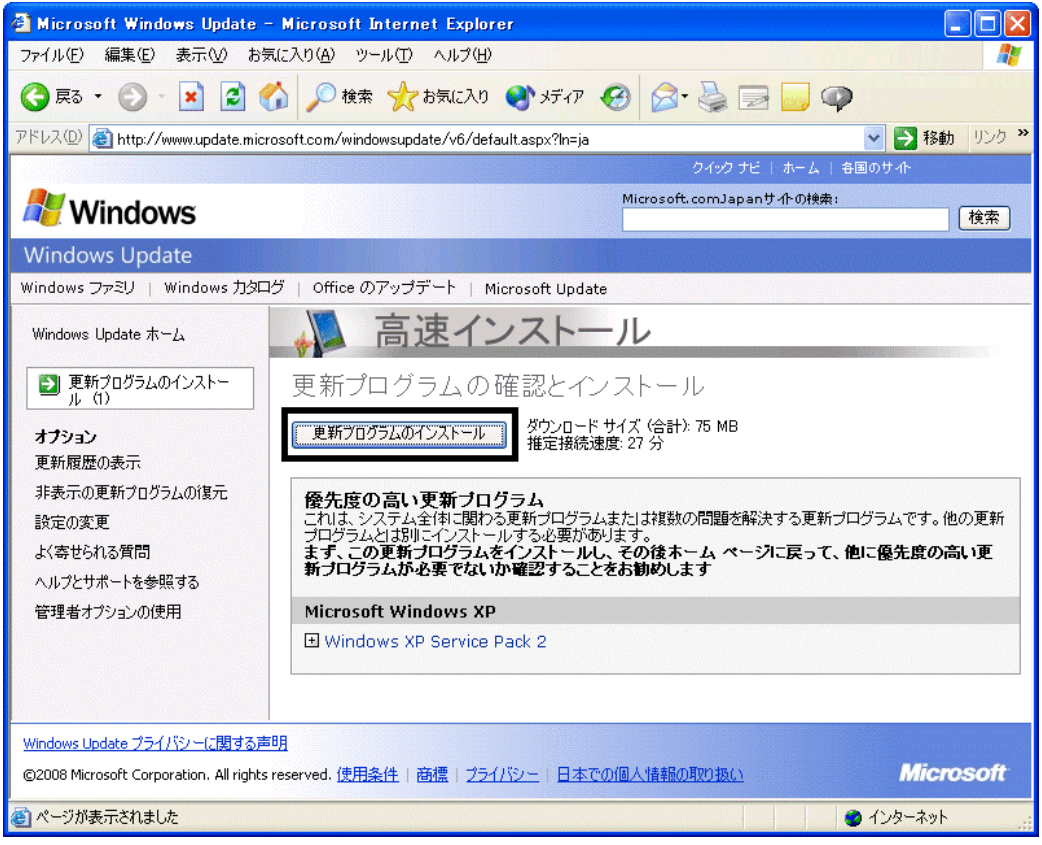

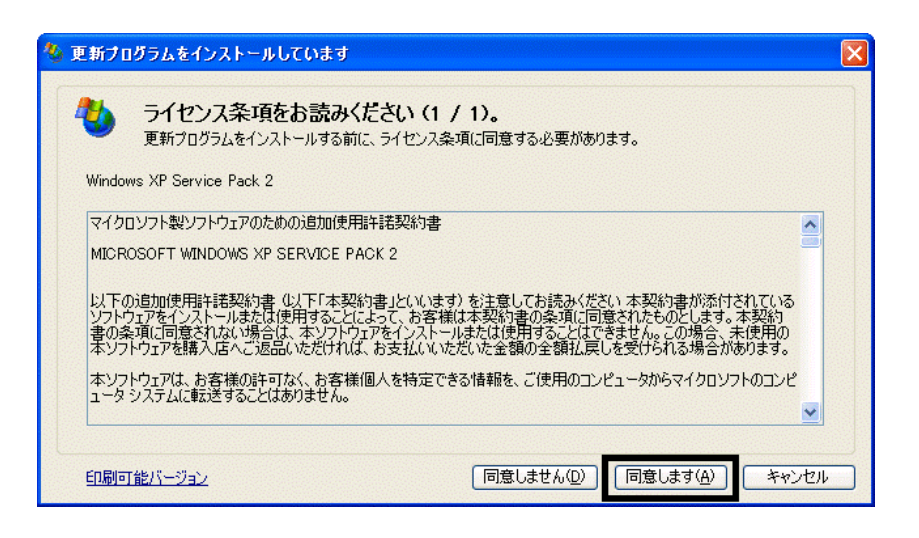

 $14.$ 

15. Windows XP Service Pack 2

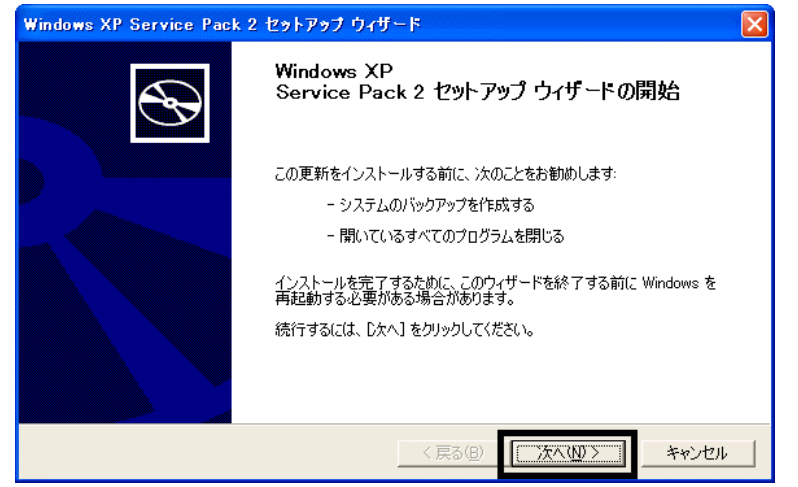

 $16.$   $\blacksquare$ 

 $17.$ 

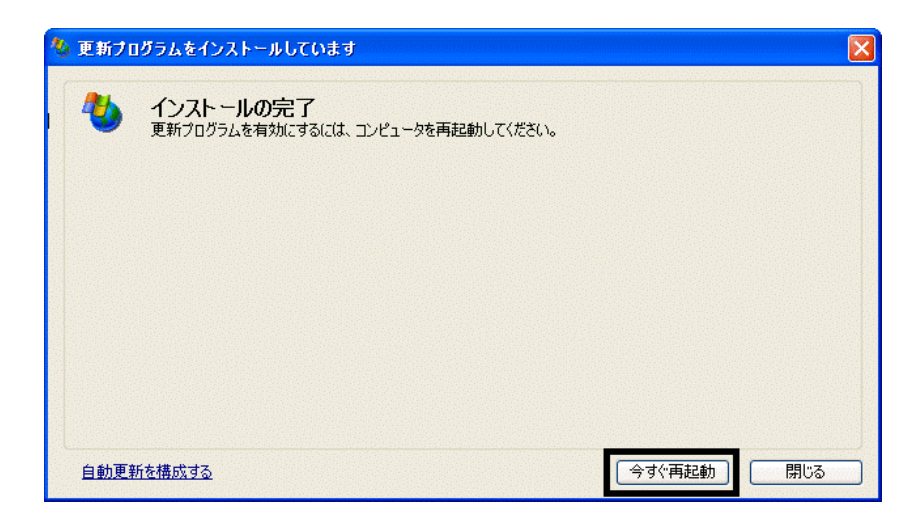

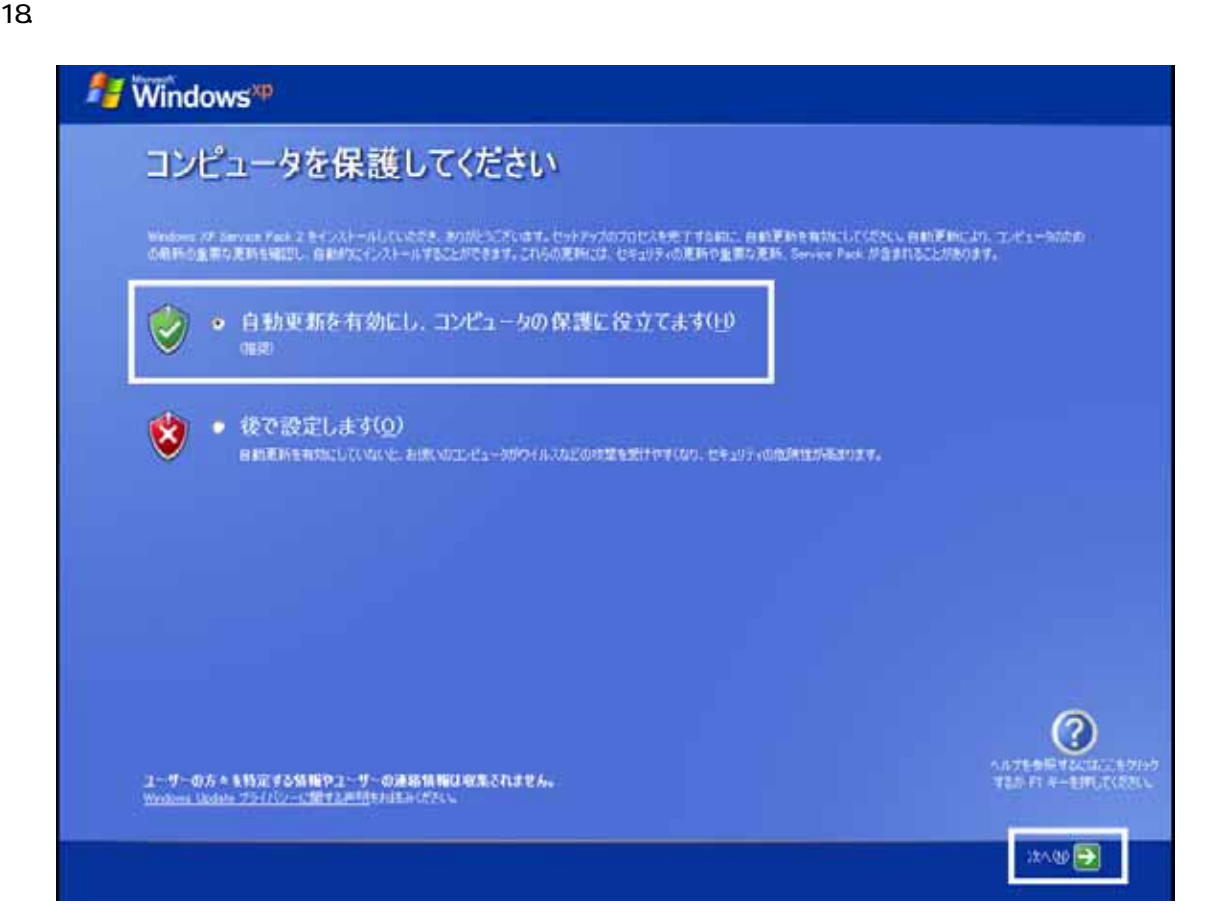

#### 19. Windows

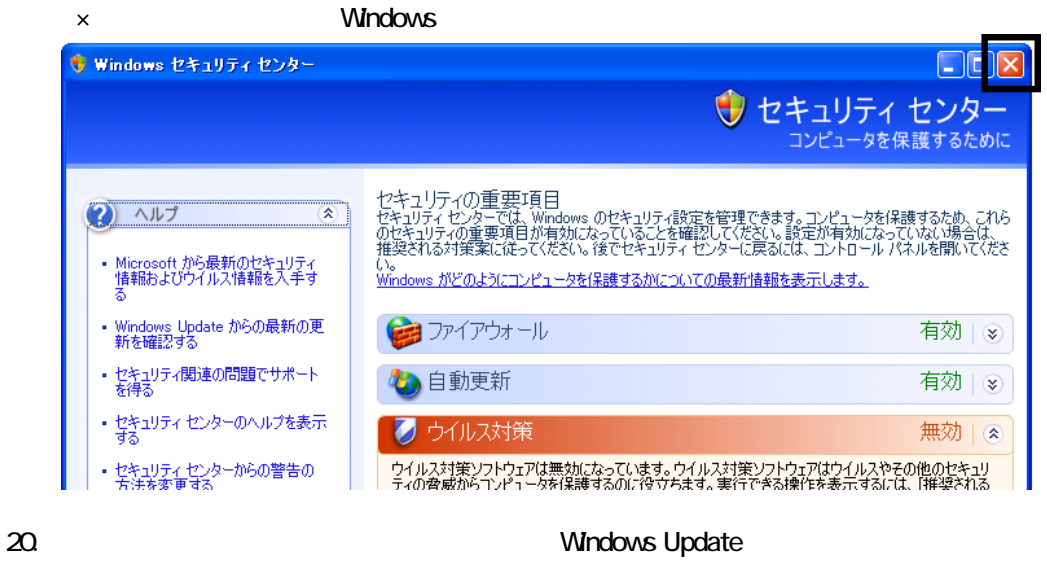

- 21. Internet Explorer Windows Update
- $22$

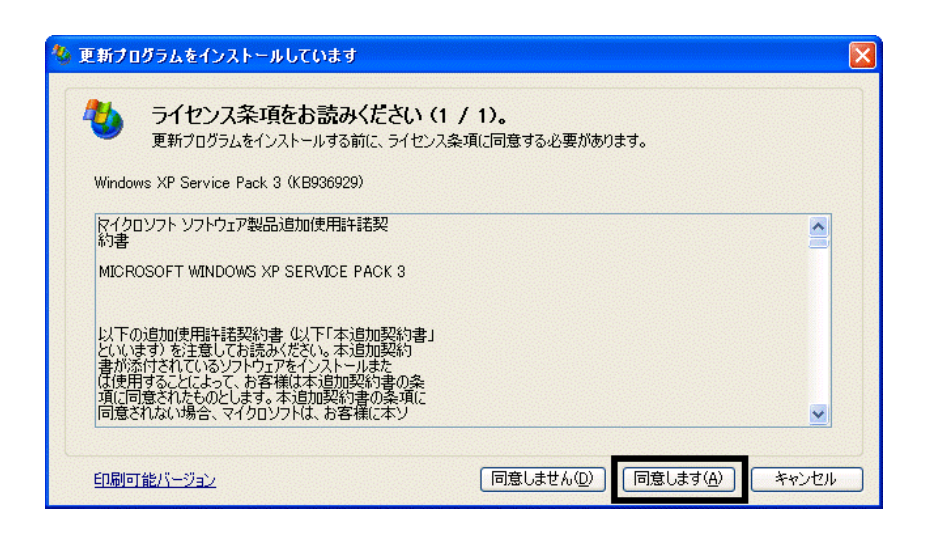

 $24.$ 

 $25.$ 

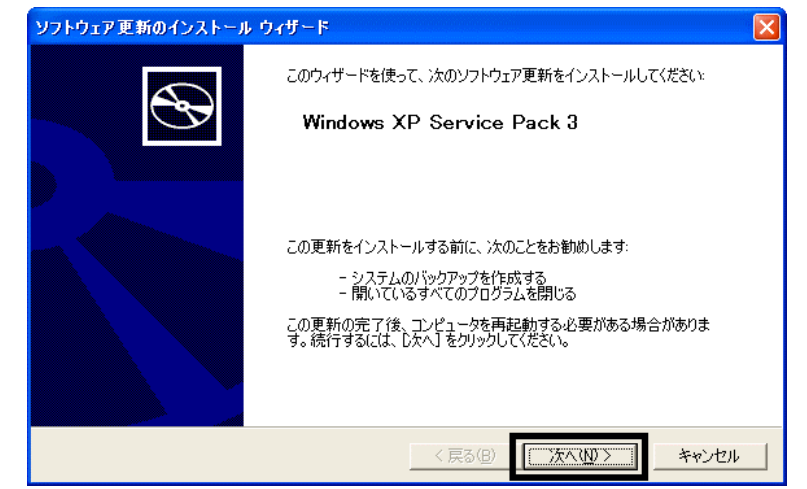

 $26.$ 

 $27.$ 

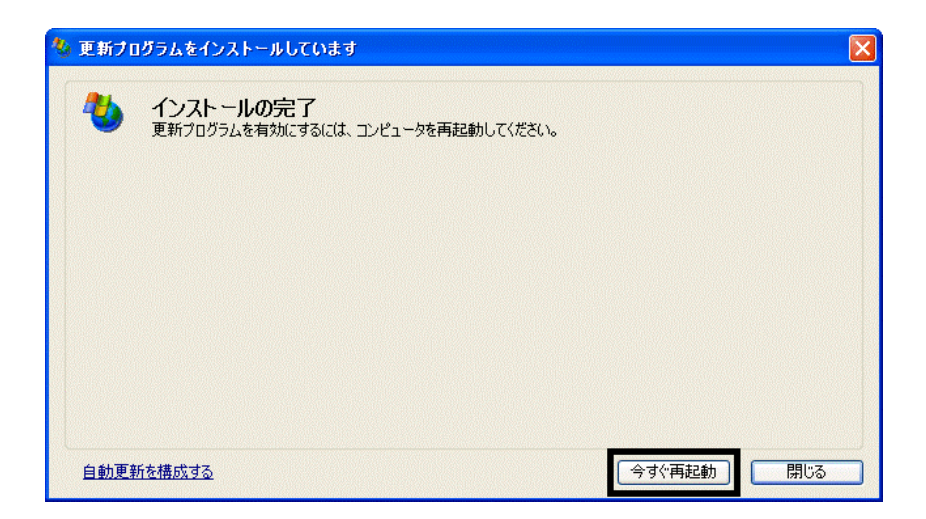

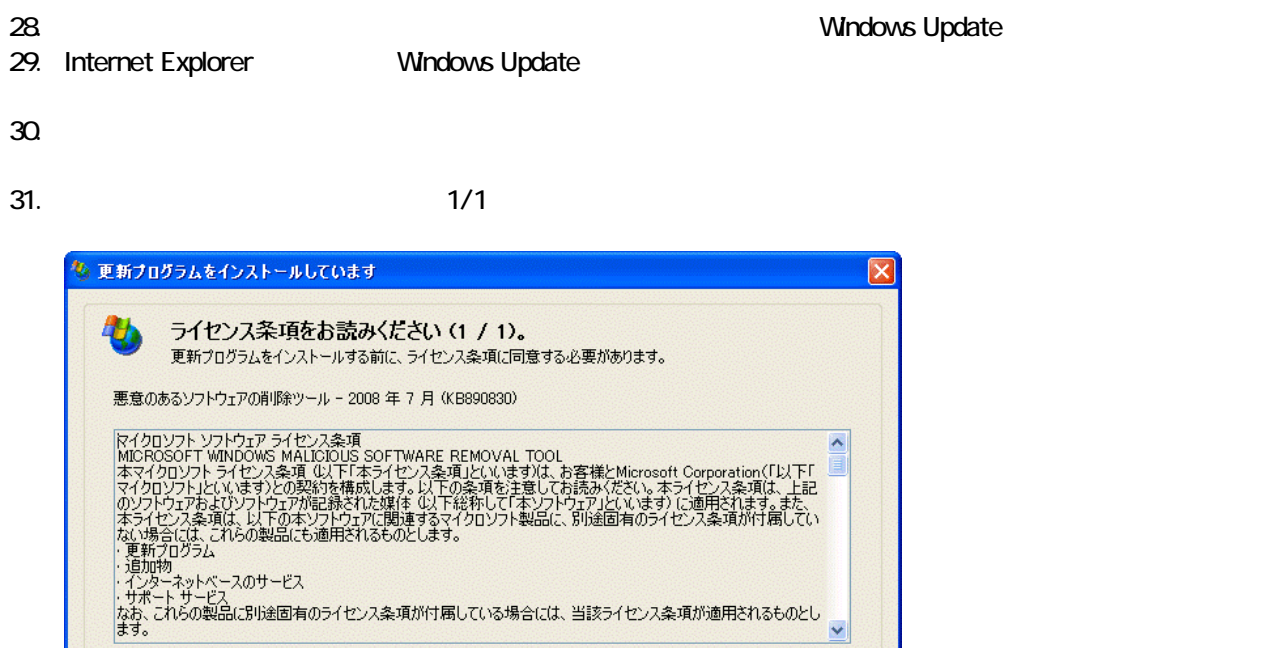

 $32$ 

#### 33. Internet Explorer 7

印刷可能パージョン

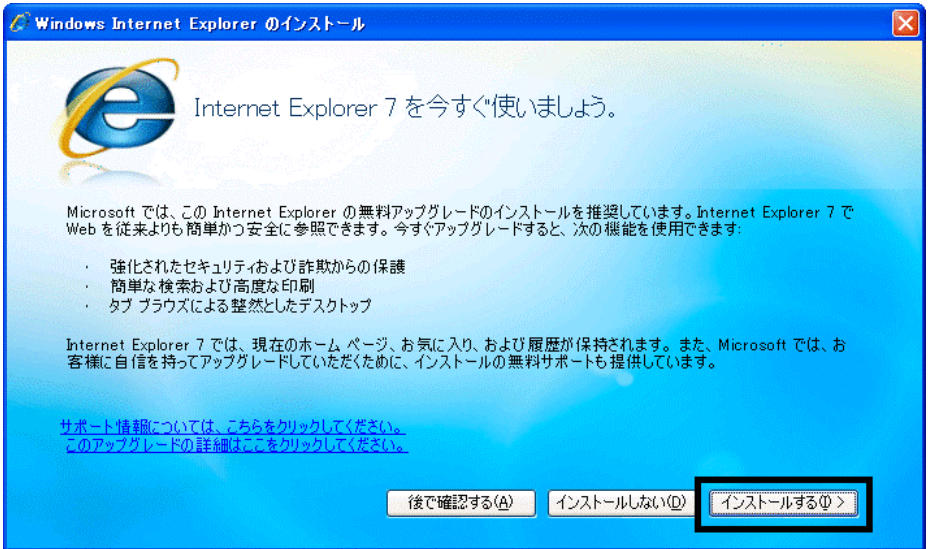

**同意しません(D)** 

 $\ddot{\phantom{0}}$ 

キャンセル

同意します(A)

 $34.$ 

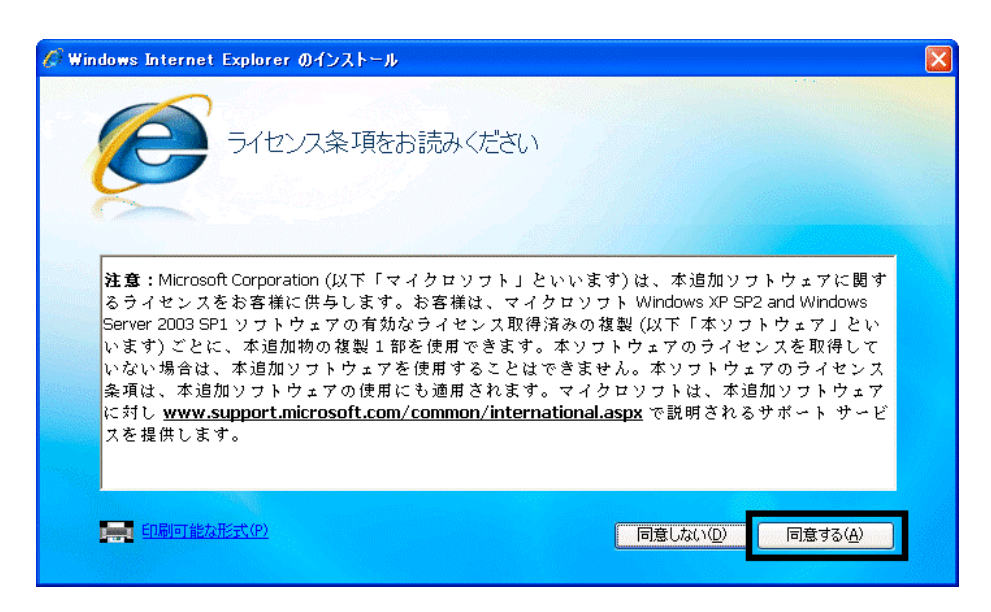

 $35.$ 

Internet Explorer **Internet Explorer CONS** 

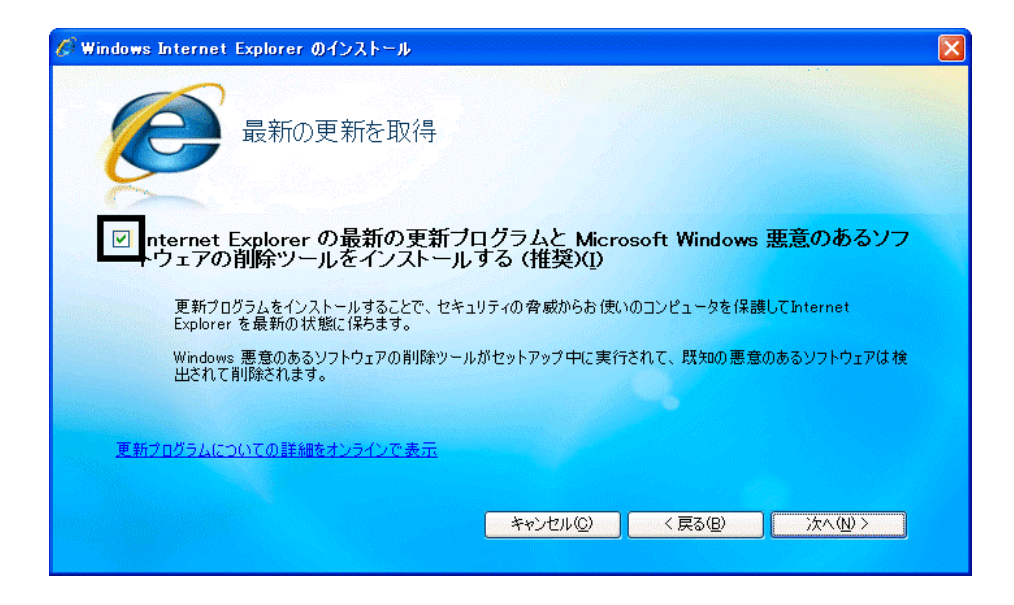

 $36.$ 

37. Windows Internet Explorer 7 The Contract of The Contract of The Contract of T

38. **International Research Street** 

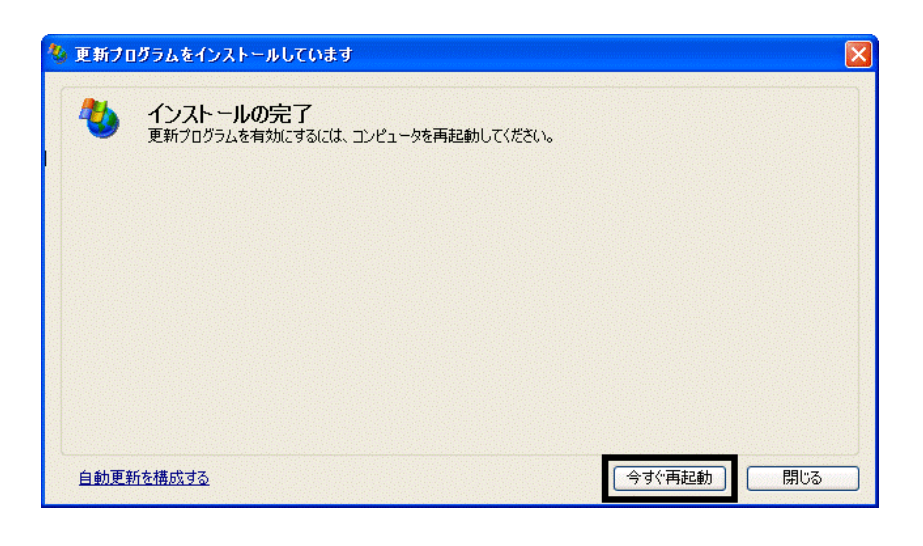

39. Nindows Update

40. Internet Explorer Windows Update

 $41.$ 

**Windows Update** 

**Windows Update** 

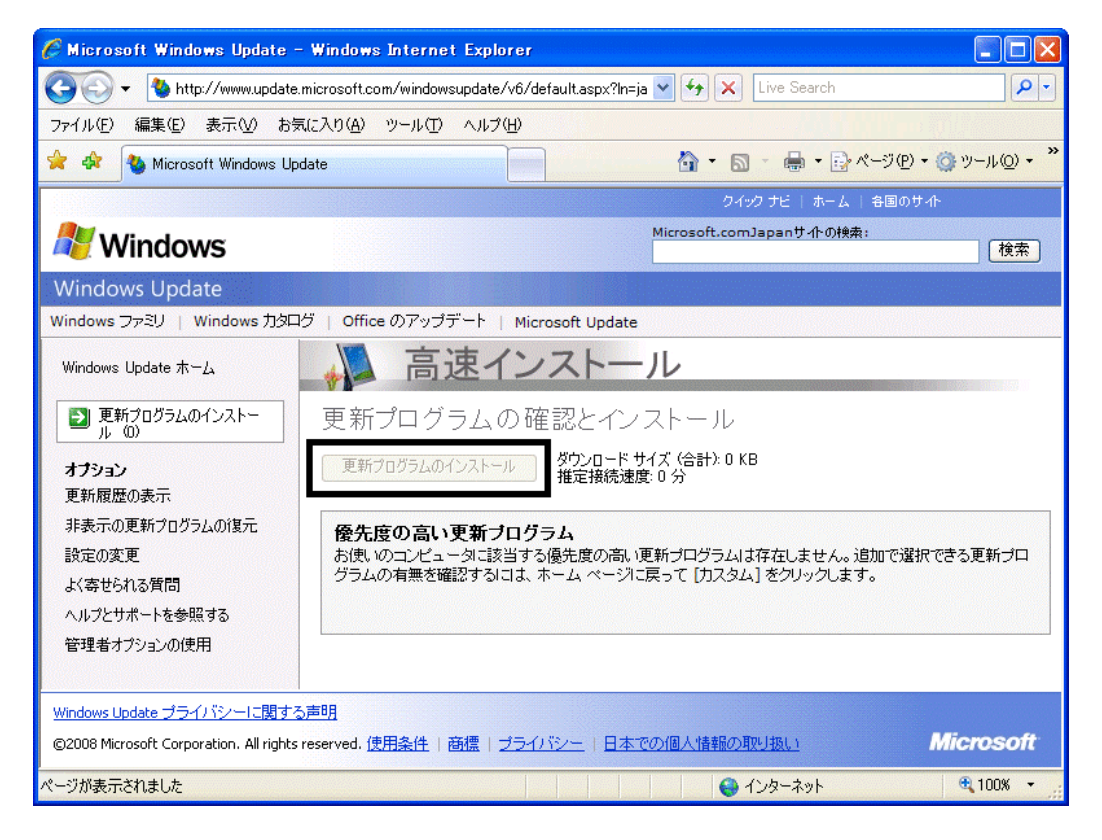

42. x Internet Explorer

- リカバリ前にバックアップを ったデータの復元
- 周辺機器の再接続
- $\bullet$

Office XP Personal Word Excel

Office XP Personal 2-4

• Windows XP Service Pack 2 Windows XP Service Pack 3

FMV AzbyClub

Mcrosoft(R) Windows(R) XP Service Pack 2 http://azby.fmworld.net/support/win/xp/sp2/ryuui/index.html

Microsoft Windows XP Service Pack 3 http://azby.fmworld.net/support/win/xp/sp3/index.html